Bedienungsanleitung des

IDEXX LaserCyte\* Dx-/IDEXX LaserCyte\*-

Hämatologie Analysegerätes

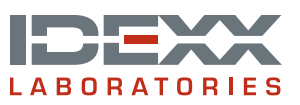

### **Eigentumsvorbehalt**

Die in diesem Dokument enthaltenen Informationen können ohne Ankündigung geändert werden. In Beispielen verwendete Unternehmen, Namen und Daten sind, falls nicht anders angegeben, rein fiktiv. Kein Teil dieses Dokuments darf auch nur auszugsweise, in welcher Form auch immer, ob elektronisch, mechanisch oder anderweitig, für beliebige Zwecke reproduziert oder übertragen werden ohne die ausdrückliche, vorherige, schriftliche Genehmigung von IDEXX Laboratories. IDEXX Laboratories kann Patente oder zum Patent angemeldete Anwendungen, Handelsmarken, Urheberrechte oder sonstige Schutz- und Urheberrechte besitzen, die dieses Dokument schützen oder Inhalt dieses Dokuments sind. Die Lieferung dieses Dokuments erteilt keine Lizenz an diesen Schutz- und Urheberrechten, außer, wenn sie ausdrücklich in schriftlicher Form als Lizenzvereinbarung seitens IDEXX Laboratories vorliegt.

© 2014 IDEXX Laboratories, Inc. Alle Rechte vorbehalten. • 06-0002355-00

\*LaserCyte, IDEXX VetLab, SmartLink, IDEXX InterLink, ProCyte Dx, Catalyst, Catalyst Dx, IDEXX UA, qualiBeads, VetStat, VetTest, VetLyte, SNAPshot Dx, Coag Dx, VetCollect, VetTrol, SNAP, SNAP cPL, und 4Dx sind Schutzmarken oder eingetragene Schutzmarken von IDEXX Laboratories, Inc. oder eines Tochterunternehmens von IDEXX in den Vereinigten Staaten und/oder in anderen Ländern. Sterivex ist eine Schutzmarke der Millipore Corporation. VetAutoread ist eine Schutzmarke von QBC Diagnostics, Inc., Alle anderen Produkt- und Firmennamen und Logos sind Schutzmarken ihrer jeweiligen Besitzer.

# Inhalt

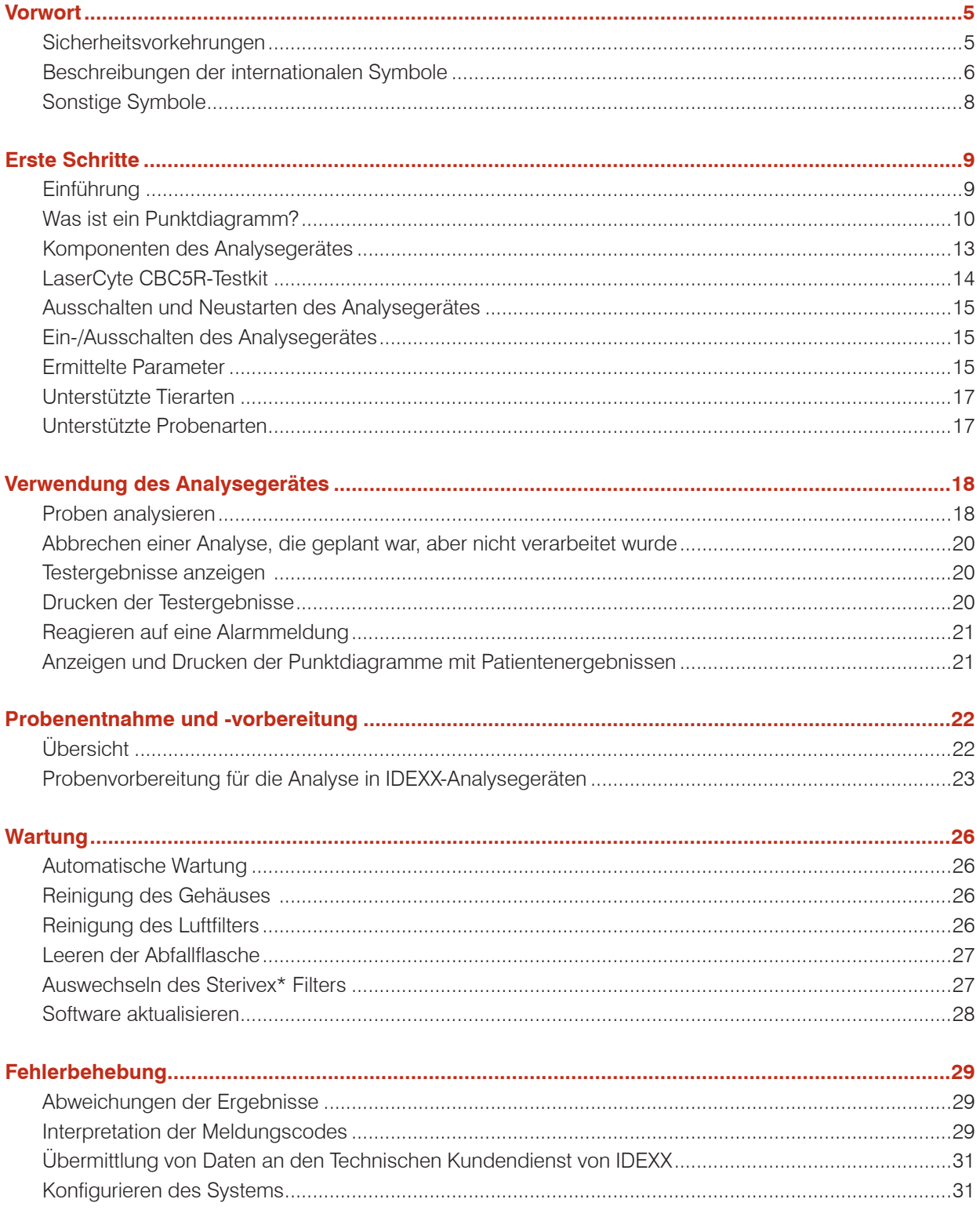

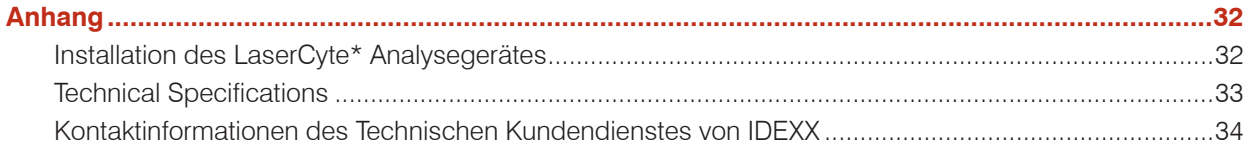

# <span id="page-4-0"></span>**Sicherheitsvorkehrungen**

Das LaserCyte\* Dx-Hämatologie-Analysegerät und das LaserCyte\* Hämatologie-Analysegerät enthalten zwei interne Laser und sind als Lasereinrichtungen der Klasse 1 eingestuft.

- Unter normalen Betriebsbedingungen dringt kein Laserlicht durch das Schutzgehäuse des Analysegerätes. Um die Möglichkeit einer Laserlichtexposition zu vermeiden, stellen Sie sicher, dass alle Anleitungen für den Betrieb befolgt werden und dass das Analysegerät, insbesondere seine Türen und das Gehäuse, während des Betriebs geschlossen sind.
- Um die Gefahr schwerer Körperverletzungen oder von Schäden am Gerät zu vermeiden, darf die Abdeckung des LaserCyte Dx- oder des LaserCyte-Analysegerätes niemals ohne die Unterstützung des Technischen Kundendienstes von IDEXX entfernt werden.
- Der Betrieb dieses Gerätes mit beschädigtem Schutzgehäuse und/oder beschädigten Türen oder wenn sich das Gehäuse oder die Türen in anderer Weise in schlechtem Zustand befinden, kann zur Exposition des Benutzers oder anderer Personen durch Laserstrahlung führen. Falls Laserlicht sichtbar ist oder nachgewiesen werden kann, müssen Sie die Nutzung des Produktes unverzüglich einstellen und den Technischen Kundendienst von IDEXX benachrichtigen.

Platzieren Sie das Analysegerät so, dass der Netzschalter und das Stromkabel leicht zugänglich sind.

Stellen Sie KEINE anderen Geräte oder Behälter auf das Analysegerät.

Halten Sie das Analysegerät von Wärmequellen oder Flammen fern.

Platzieren und bedienen Sie das Analysegerät NICHT in der Nähe von Röntgengeräten, Kopiergeräten oder anderen Geräten, die statische oder magnetische Felder erzeugen.

SCHÜTZEN Sie Ihr Gerät vor Feuchtigkeit oder Regenwetter.

Vermeiden Sie es, Wasser oder andere Flüssigkeiten auf dem Gerät zu verschütten.

Verwenden Sie KEINE der folgenden Flüssigkeiten, Scheuermittel oder Sprühdosen auf dem Analysegerät oder in seiner Nähe, da diese das Außengehäuse beschädigen und die Ergebnisse negativ beeinflussen könnten:

- Organische Lösungsmittel
- Reinigungsmittel auf Ammoniakbasis
- **Filzstifte**
- Sprühdosen, die flüchtige Flüssigkeiten enthalten
- Insektizide
- **Poliermittel**
- **Lufterfrischer**

Die Netzspannung des LaserCyte Dx- und des LaserCyte-Analysegerätes beträgt 100-240 V AC, 50/60 Hz. Stellen Sie sicher, dass alle Gerätestecker an korrekt geerdete Steckdosen angeschlossen werden.

Verwenden Sie nur das im Lieferumfang enthaltene Stromkabel. Ziehen Sie das Stromkabel aus der Steckdose:

- Wenn das Kabel abgenutzt oder auf andere Weise beschädigt ist.
- Wenn etwas auf dem Analysegerät verschüttet wurde.
- Wenn Ihr Analysegerät übermäßiger Feuchtigkeit ausgesetzt ist.
- Wenn Ihr Analysegerät fallen gelassen wurde oder das Gehäuse beschädigt ist.

Anleitungen kann die Ergebnisse sowie die Sicherheitsfunktionen des Analysegerätes negati<del>y</del> Das LaserCyte Dx- und das LaserCyte-Analysegerät dürfen nur in Übereinstimmung mit den Beschreibungen in dieser Bedienungsanleitung verwendet werden. Die Nichtbefolgung dieser beeinflussen.

# <span id="page-5-0"></span>**Beschreibungen der internationalen Symbole**

Internationale Symbole werden oft auf Verpackungen verwendet, um eine bildliche Darstellung bestimmter Informationen zum Produkt (z. B. Verfallsdatum, Temperaturbegrenzungen, Chargenbezeichnung usw.) anzugeben. Das Unternehmen IDEXX Laboratories verwendet auf seinen Analysegeräten, Produktverpackungen, Etiketten, Packungsbeilagen und in seinen Handbüchern internationale Symbole mit dem Ziel, leicht verständliche Informationen für die Benutzer bereitzustellen.

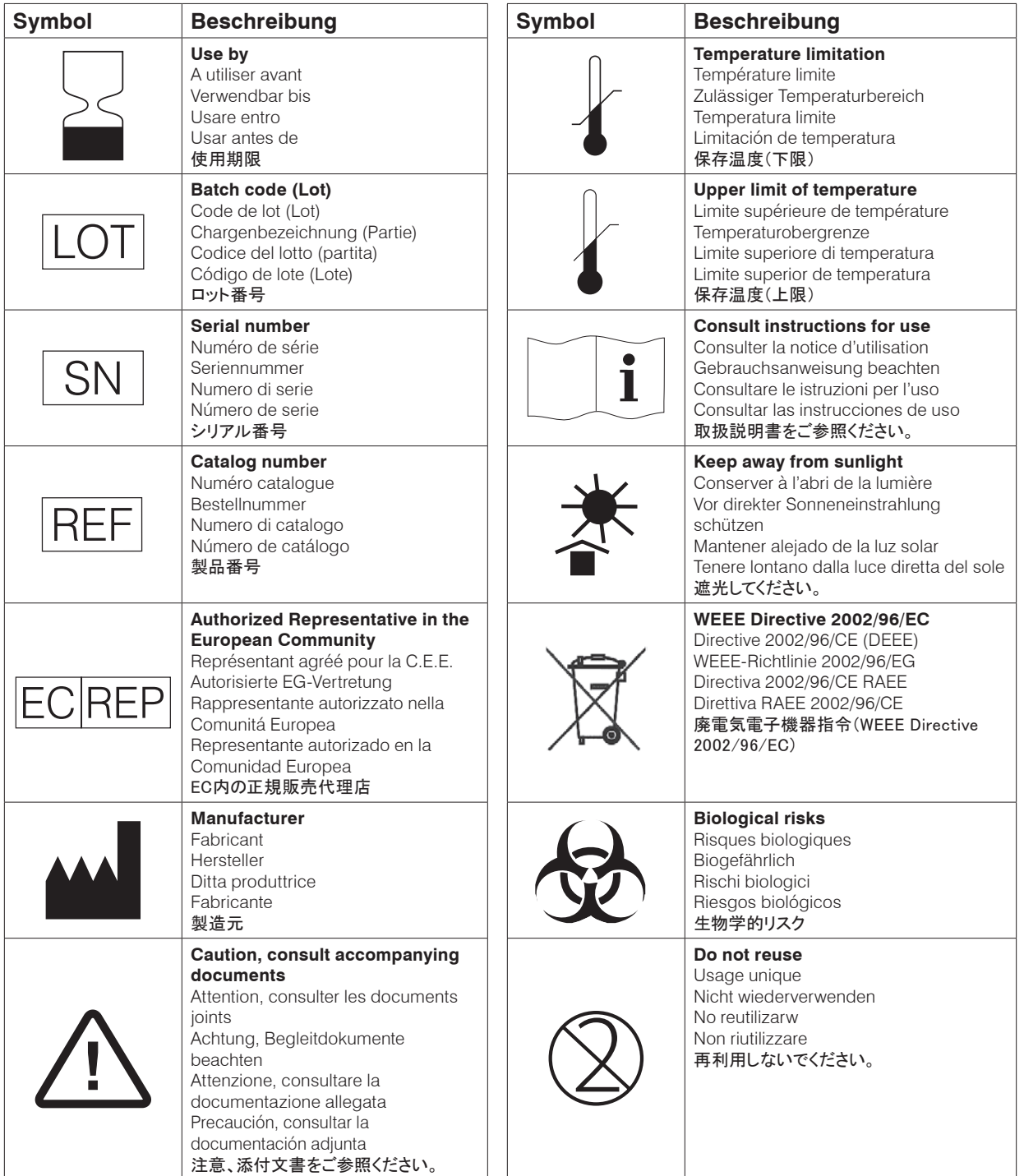

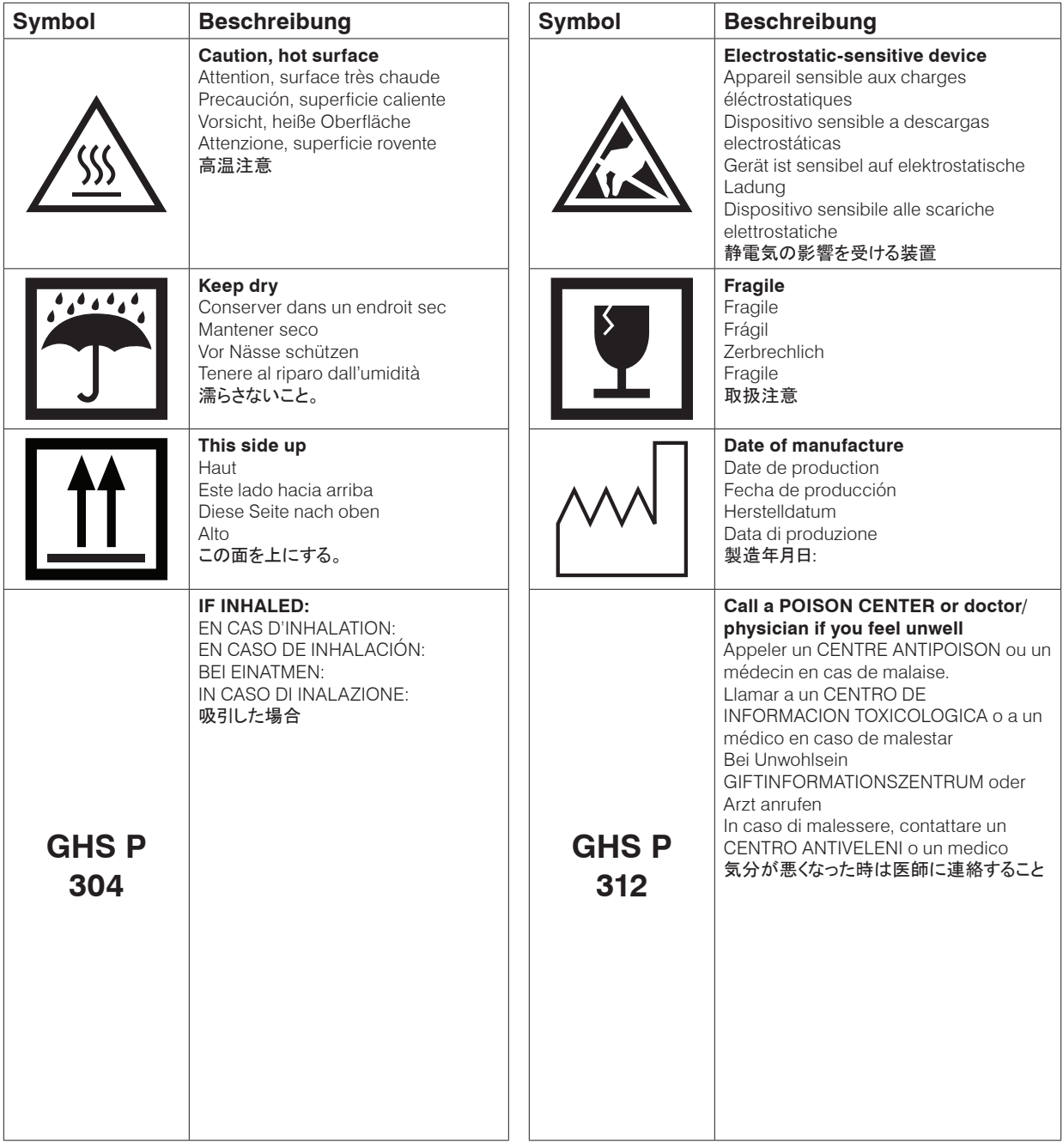

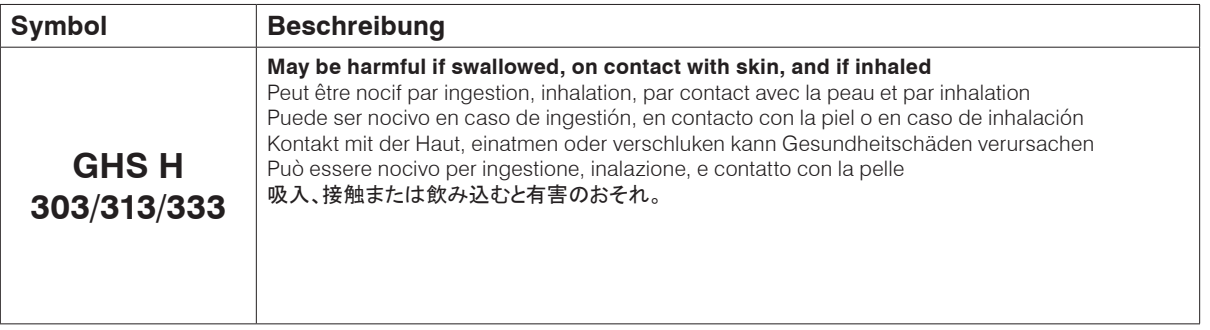

# <span id="page-7-0"></span>**Sonstige Symbole**

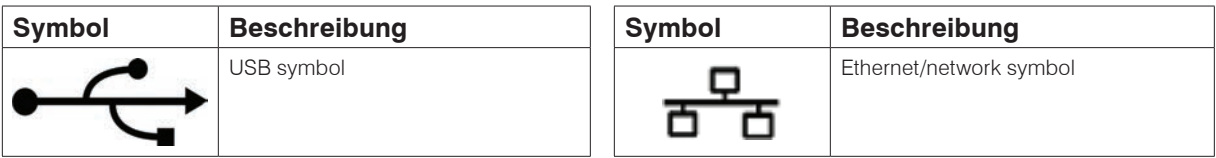

# <span id="page-8-0"></span>**Einführung**

Das IDEXX LaserCyte\* Dx-Hämatologie-Analysegerät und das LaserCyte\* Hämatologie-Analysegerät sind automatische Analysegeräte, die die Ergebnisse von bis zu 24 Parametern für mit EDTA als Antikoagulans versetzte Vollblutproben von Hund, Katze, Pferd, Frettchen, Schwein und Minischwein liefern. Das LaserCyte Dx- und das LaserCyte-Analysegerät dienen nur zum tierärztlichen Gebrauch.

### **Und so funktioniert es – Laser-Durchflusszytometrie**

Das LaserCyte Dx- und das LaserCyte-Analysegerät verwenden die Technik von Referenzlabors zur Untersuchung von Blutproben. Das Analysegerät fokussiert hierbei einen Laserstrahl auf jeder einzelnen Zelle und misst die Streuung des Lichts mit vier getrennten Detektoren. Gleichzeitig wird die Zeit bestimmt, in der die Zelle den Laserstrahl passiert.

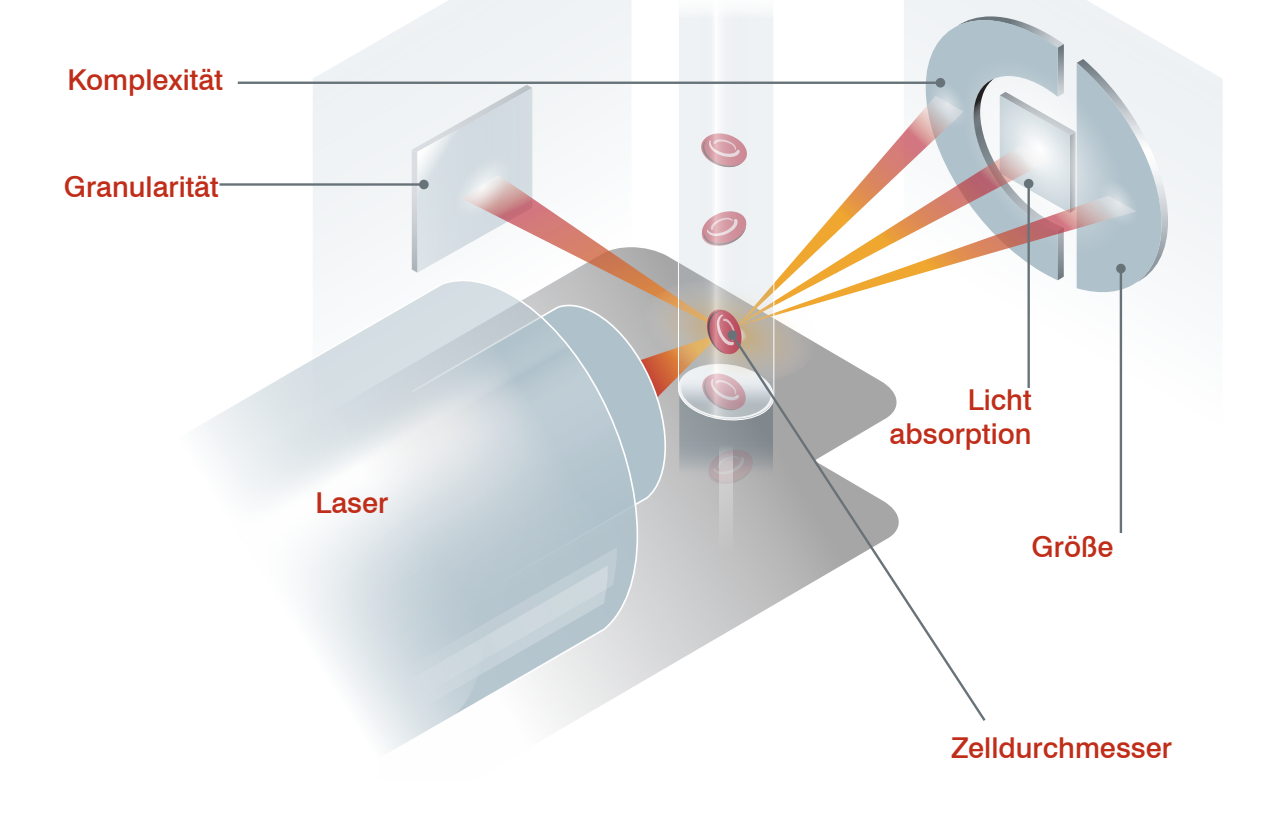

Die Durchlaufzeit der Zelle wird als "Time of Flight" bezeichnet und liefert Daten zum Durchmesser der Zelle. Als Analogie zum Laser könnte eine Taschenlampe betrachtet werden. Ein Golfball würde in kürzerer Zeit durch diesen Lichtstrahl wandern als ein Basketball. Während die Durchflussdauer bzw. der Zelldurchmesser gemessen wird, messen die vier Detektoren die Lichtmenge, die von der Zelle (oder dem Ball in dieser Analogie) reflektiert wird. In Fortsetzung unserer Analogie würde die geriffelte Oberfläche eines Golfballs das Licht anders reflektieren als die glattere Oberfläche eines Basketballs. In dieser Analogie würde der Golfball als eine vom

<span id="page-9-0"></span>Basketball verschiedene "Zelle" klassifiziert. Die vier Detektoren des LaserCyte-Analysegerätes messen im Prinzip viele derselben Eigenschaften, die auch ein Pathologe im Blutausstrich untersuchen würde. Diese Eigenschaften umfassen Größe, Komplexität, Granularität und Lichtabsorption. Mit dieser Information kann das LaserCyte-Analysegerät Erythrozyten analysieren und, was am wichtigsten ist, die absolute Retikulozytenzahl ermitteln. Weiterhin kann es das komplette fünfteilige Leukozytendifferentialblutbild analysieren und die benötigten Werte für eine vollständigere Diagnose liefern.

# **Was ist ein Punktdiagramm?**

Punktdiagramme sind die visualisierte Darstellung des kompletten Blutbildes (CBC) und sind ein nützliches Werkzeug zur schnellen Interpretation von Probenergebnissen auf dem LaserCyte-Analysegerät. Jeder Punkt des Diagramms steht für eine einzelne Zelle, die vom Gerät analysiert wird. Die verschiedenen Zellgruppen des Blutes erscheinen als deutliche Punktwolken. Wenn die Begrenzung dieser Wolken verringert oder verstärkt ist, weist dies auf die Variabilität innerhalb dieser speziellen Zellpopulation hin, was auf eine Anomalie hindeuten kann. Je stärker die Anomalie, umso stärker die potenzielle Abweichung vom Normalbild. Die Betrachtung eines Blutausstriches liefert zusätzliche Informationen. Wenn die Punktwolken zum Beispiel dichter sind als normal, wird in einem Blutausstrich wahrscheinlich eine erhöhte Zellzahl für diese bestimmte Zellart gefunden.

## **Erythrozyten-Klassifikation**

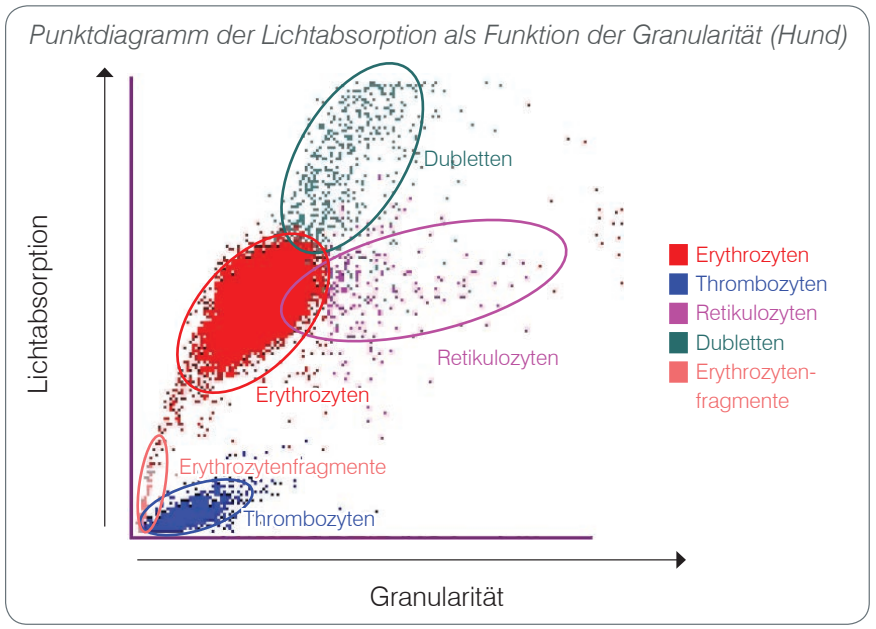

Im Erythrozytendurchlauf bestimmt das LaserCyte-Analysegerät die folgenden Populationen:

- Erythrozyten (RBC) Die Erythrozyten (rote Blutkörperchen) sind vor allem für den Sauerstofftransport zu den Zellen und den Abtransport von Kohlendioxid von diesen Zellen zuständig. Die Erythrozytenpopulation ist rot gefärbt.
- Thrombozyten Thrombozyten (Blutplättchen) spielen durch die Bildung von Blutgerinnseln in der primären und sekundären Hämostase eine ausschlaggebende Rolle. Aufgrund ihrer geringeren Größe bleiben sie weniger lange vor dem Laserstrahl, absorbieren weniger Licht und liegen daher tiefer auf der Lichtabsorptionsachse. Thrombozyten sind blau gefärbt.
- Retikulozyten Retikulozyten sind unreife Erythrozyten, die ribosomale RNA enthalten. Das CBC5R-Röhrchen enthält den Farbstoff Neumethylenblau, der die RNA ausfällt und färbt. Die

Retikulozyten zeigen durch die ausgefällte RNA mehr Granularität und liegen daher rechts neben der Erythrozytenpopulation. In den Punktdiagrammen sind Retikulozyten purpurrot dargestellt.

- Dubletten Dubletten sind zwei getrennte Erythrozyten, die sich nah beieinander befinden, während sie vom Laserstrahl bestrahlt werden. Sie werden als ein einziges Ereignis aufgezeichnet, jedoch als zwei Zellen gezählt. Diese Zellen sind grün dargestellt.
- Erythrozytenfragmente Erythrozytenfragmente sind Teile von Erythrozytenmembranen von zerstörten Zellen. Diese Partikel haben eine ähnliche Größe wie die Thrombozyten, reflektieren das Licht jedoch anders und sind daher links neben der Thrombozytenpopulation zu finden. Erythrozytenfragmente werden rosa dargestellt.

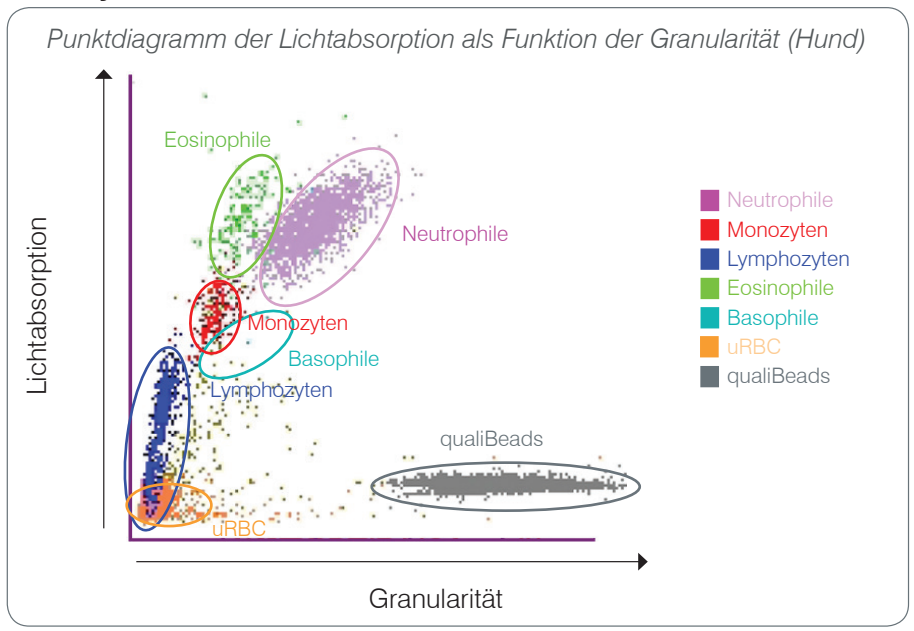

### **Leukozyten-Klassifikation**

Nachdem das LaserCyte-Analysegerät die Erythrozyten, Thrombozyten und Retikulozyten differenziert und gezählt hat, wird ein Spüldurchlauf durchgeführt und im Anschluss erneut Blut aspiriert, um eine Verdünnung für die Analyse der Leukozyten (WBC) herzustellen. Das LaserCyte-Analysegerät differenziert die folgenden Leukozytenpopulationen:

- Neutrophile Neutrophile sind im Allgemeinen die größten Leukozyten. Neutrophile sind phagozytär und dienen der ersten Abwehr gegen Infektionen. Die Population der Neutrophilen ist üblicherweise die dichteste Population, und das Punktdiagramm dieser Dichte kann schnell entzündliche und infektiöse Veränderungen aufzeigen, die dann zu weiteren Untersuchungen führen können. Die Neutrophilen werden rechts und oberhalb der Population der Monozyten violett dargestellt.
- Monozyten Monozyten sind für die Regulation der Entzündungsreaktion und Phagozytose zuständig. Monozyten sind üblicherweise größer als Lymphozyten und absorbieren daher mehr Licht. Sie sind weiterhin granulärer als Lymphozyten und werden oberhalb und leicht rechts von den Lymphozyten dargestellt. Die Population ist rot dargestellt.
- Lymphozyten Lymphozyten sind ein integraler Bestandteil des Immunsystems und spielen eine Rolle bei der Produktion von Antikörpern und Zytokinen. Lymphozyten sind im Vergleich zu den anderen Leukozytenarten kleiner, und da kleinere Objekte tendenziell weniger Laserlicht absorbieren, werden sie in der unteren Hälfte der Lichtabsorptionsachse gefunden. Die Lymphozytenpopulation ist **blau** gefärbt.
- Eosinophile Eosinophile stehen im Zusammenhang mit allergischen Erkrankungen und parasitären Infektionen durch Reaktion auf Histamin, welches freigesetzt wird, wenn parasitäre Antigene oder Allergene an Mastzellen binden. Die Granularität dieser Zellen variiert sehr stark zwischen verschiedenen Spezies. Die Unterschiede in der Granularität beeinflussen die Streuung des Lichts und daher die Position dieser Zellen im Diagramm im Vergleich zu den anderen Leukozytenpopulationen bei verschiedenen Tierarten. Eosinophile sind *grün* dargestellt.
- Basophile Basophile enthalten Heparin, welches bei Entzündungen durch die Verhinderung der Koagulation eine wichtige Rolle spielt, sowie Histamin, welches im Zusammenhang mit Überempfindlichkeitsreaktionen steht. Basophile stellen die kleinste der wichtigen Leukozytenpopulationen dar, die vom LaserCyte-Analysegerät differenziert werden, und sind rechts neben den Monozyten und unterhalb der Neutrophilen zu finden. Die Population der Basophilen ist türkis dargestellt.

### **Nicht-Leukozyten**

- uRBC Die Population der unlysierten Erythrozyten (uRBC) besteht aus Erythrozyten, die vor dem Leukozytendurchlauf nicht lysiert wurden. Die uRBC Population ist orange gefärbt.
- qualiBeads\* Technik Jedes CBC5R-Röhrchen enthält eine bekannte Menge qualiBeads (interne Referenzpartikel). Das LaserCyte-Analysegerät zählt bei jeder Analyse sowohl für Erythrozyten als auch Leukozyten die qualiBeads als Qualitätssicherungsprüfung. Wenn das Analysegerät zu wenige oder zu viele qualiBeads zählt, wird die Probenanalyse markiert, um ein potenzielles Problem mit der Analyse anzuzeigen. Die qualiBeads-Population ist grau dargestellt.

# **Vernetzung der IDEXX VetLab\* Station**

Das LaserCyte Dx- und das LaserCyte-Analysegerät sind ein Bestandteil des IDEXX VetLab\* Systems. Alle Geräte dieses Systems lassen sich an die IDEXX VetLab\* Station anschließen. Die IDEXX VetLab Station fungiert als Kommunikationsschnittstelle für alle IDEXX-Analysegeräte, einschließlich des LaserCyte Dx- und des LaserCyte-Analysegerätes.

Das Anschließen mehrerer Analysegeräte an die IDEXX VetLab Station hilft Ihnen, ein umfassendes Bild von der Gesundheit Ihres Patienten zu erhalten. Sie können Testergebnisse mehrerer Analysegeräte in einem einzigen Bericht anzeigen. Die IDEXX VetLab Station ermöglicht Folgendes:

- Automatische Ausgabe der vorherigen Ergebnisse der Patienten für die leichte Überprüfung und zu Vergleichszwecken.
- Verbesserte Kommunikation mit dem Kunden durch illustrierte Befundberichte oder Dokumentation des Therapieverlaufs.
- Trenddeutung anhand fortlaufender Daten.
- Link zu von Experten verfassten Beschreibungen und Informationen über die häufigsten Ursachen veränderter Parameter.
- Ausdruck von Informationen, mit deren Hilfe Sie Ihren Kunden die Bedeutung von Ergebnissen erläutern können.
- Möglichkeit für neue Mitarbeiter zur selbstständigen Schulung am Gerät.
- Infotipps auf der Benutzeroberfläche und Fortbildungsvideos, z. B. zur korrekten Vorbereitung einer Vollblutprobe.
- Anleitungen zur Erstellung korrekter Protokolle und Tipps für die besten Labortechniken.

**Hinweis:** Für ausführliche Informationen zur IDEXX VetLab Station und zur Verwendung aller ihrer Funktionen siehe *Bedienungsanleitung der IDEXX VetLab Station*.

# **Komponenten des Analysegerätes**

<span id="page-12-0"></span>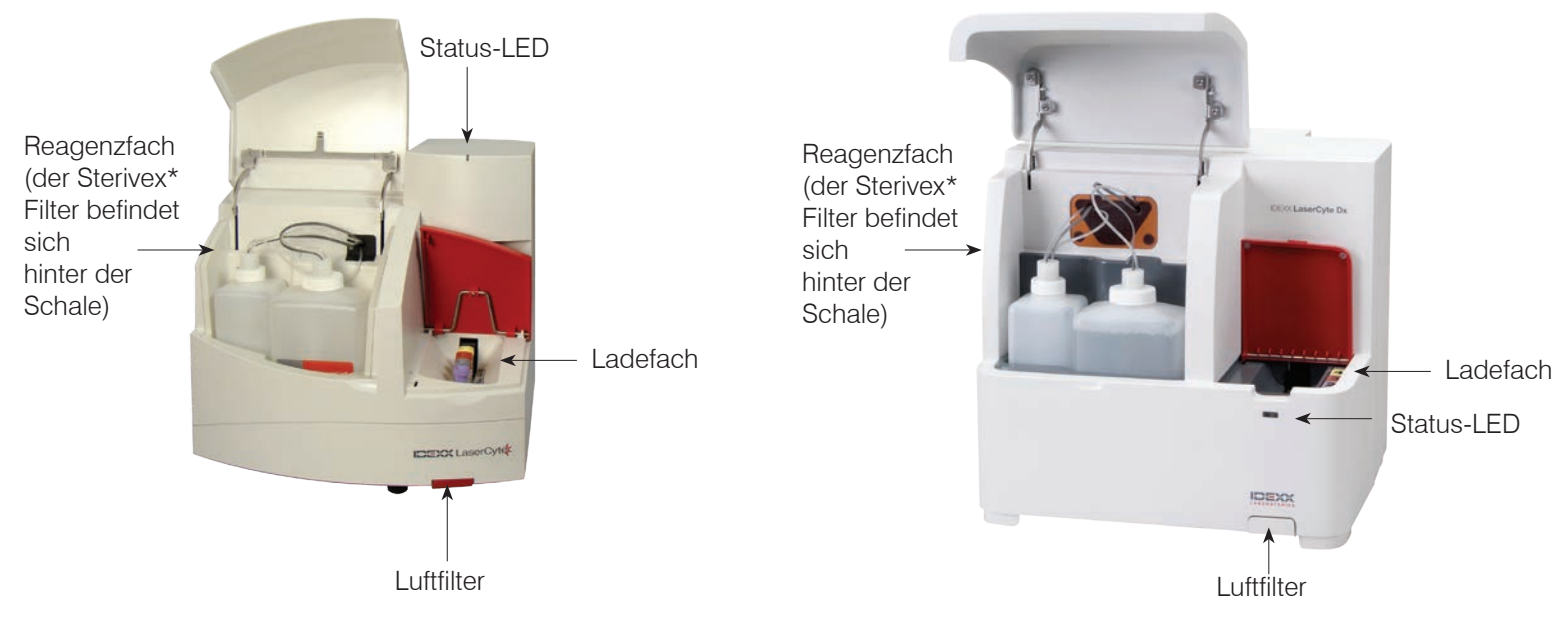

**LaserCyte-Komponenten LaserCyte Dx-Komponenten**

### **Ladefach**

Das Ladefach enthält vier Positionen, die als Position 1, 2, 3 und 4 gekennzeichnet sind. Führen Sie die vier Röhrchen gemäß den Angaben unten in ihre jeweiligen Positionen ein:

Position 1 – 13 x 75 mm Probenröhrchen mit violetter Kappe (wie z. B. ein IDEXX VetCollect\* Röhrchen)

Position 2 – 13 x 75 mm CBC5R-Röhrchen mit grauer Kappe

Position 3 – 16 x 75 mm Entsorgungsröhrchen (Nr. "3" Röhrchen) mit brauner Kappe

Position 4 – 16 x 75 mm enzymatisches Reinigungsröhrchen mit gelber Kappe

Alle diese Röhrchen sind im LaserCyte CBC5R-Testkit in verschiedenen Mengen enthalten.

### **Reagenzfach**

Das Reagenzfach enthält die wiederverwendbare Abfallflasche (mit dem LaserCyte-Analysegerät geliefert) und die Systemreagenzsflasche ('Sheath-Reagenz', mit dem LaserCyte CBC5R-Testkit geliefert).

Das Reagenzfach enthält zwei Füllstandsmesskappen mit Messfühlern. Die größere Kappe ist für die Systemreagenzsflasche vorgesehen und ihr Messfühler erfasst den Zustand eines zu niedrigen Füllstands. Die kleinere Kappe ist für die Abfallflasche vorgesehen und erfasst, wann die Flasche voll ist.

### **Status-LED**

Die Status-LED zeigt an, ob das Analysegerät ein- oder ausgeschaltet ist, gerade eine Probe analysiert wird, der Status "Alarm" vorhanden ist oder die automatische Wartung durchgeführt wird.

<span id="page-13-0"></span>**Hinweis:** Der Status des Analysegerätes ist auch durch Überprüfung des entsprechenden Symbols im Hauptmenü der IDEXX VetLab Station ersichtlich. Für weitere Informationen zu den Symbolen für den jeweiligen Status auf der IDEXX VetLab Station siehe *Bedienungsanleitung der IDEXX VetLab Station*.

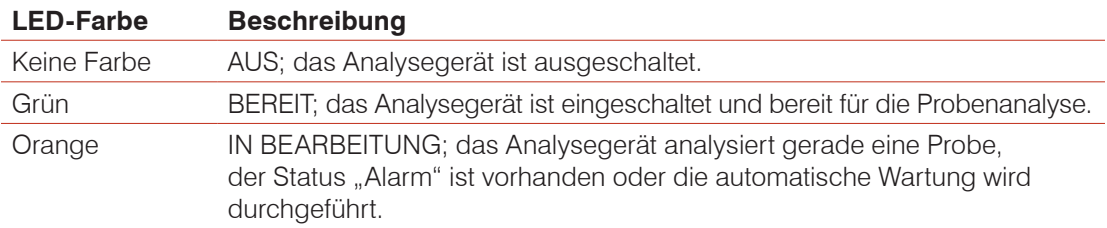

### **Luftfilter**

Die Position der Luftfilter variiert je nach Analysegerät, das Sie verwenden:

- **LaserCyte** Der Luftfilter befindet sich rechts unten auf der Vorderseite des Analysegerätes.
- **LaserCyte Dx** Die Luftfilter befinden sich rechts unten auf der Vorderseite und rechts auf der Rückseite des Analysegerätes.

Die Luftfilter sollten wöchentlich gereinigt werden. Für weitere Informationen siehe "Reinigung des Luftfilters" auf Seite 25.

# **LaserCyte CBC5R-Testkit**

Das CBC5R-Testkit enthält:

- 50 CBC5R-Röhrchen
- 50 IDEXX VetCollect-Röhrchen
- 1 enzymatisches Reinigungsröhrchen ('Waschröhrchen')
- 2 Flaschen mit Systemreagenz ('Sheath-Reagenz')
- 1 Entsorgungsröhrchen ('"3"-Röhrchen')

Das CBC5R-Röhrchen (vollständiges Blutbild mit fünfteiligem Differentialblutbild und Retikulozytenzählung) ist das Primärreagenz und enthält:

- Den Farbstoff Neumethylenblau zum Ausfällen und Färben der restlichen RNA in Retikulozyten.
- Einen speziellen Wirkstoff zur Modifizierung der normalen bikonkaven Form der Erythrozyten, um kugelförmige Zellen zu bilden.
- Eine bekannte Menge interner Referenzpartikel, der so genannten "qualiBeads".
- Puffer und Konservierungsmittel.

### **Interne Qualitätssicherung**

Das LaserCyte Dx- und das LaserCyte-Analysegerät sind in der Lage, Abweichungen zu den Werkseinstellungen zu erkennen. Jedes CBC5R-Röhrchen enthält interne Referenzpartikel in Standardgröße, die so genannten "qualiBeads". Das Gerät untersucht das Signal der qualiBeads, um festzustellen, ob im Streumuster der Kügelchen Verschiebungen vorhanden sind. Wenn Verschiebungen nachgewiesen werden, sorgt die fortschrittliche Diagnosesoftware des Analysegerätes zusammen mit dem patentierten veterinärspezifischen Algorithmus von IDEXX für die optische Ausrichtung und die korrekte Kalibrierung, indem die Werkseinstellungen wieder eingestellt werden, um eine gleichbleibende und genaue Reaktion des Analysegerätes zu gewährleisten.

# <span id="page-14-0"></span>**Ausschalten und Neustarten des Analysegerätes**

Das LaserCyte-Analysegerät muss immer eingeschaltet sein; unter bestimmten Umständen kann es jedoch vorkommen, dass Sie das LaserCyte-Analysegerät ausschalten möchten, z. B. wenn Ihre Praxis für längere Zeit geschlossen wird oder wenn Sie das Gerät an einen anderen Ort transportieren möchten. Es ist wichtig, dass Sie die unten beschriebenen Schritte genau befolgen, damit das Gerät korrekt ausgeschaltet wird.

### **Um das LaserCyte-Analysegerät auszuschalten**

- 1. Tippen Sie im Hauptmenü der IDEXX VetLab Station auf die Schaltfläche **Geräte**.
- 2. Tippen Sie auf den Reiter **LaserCyte Dx** oder **LaserCyte** und dann auf **LaserCyte Diagnose**.
- 3. Tippen Sie auf OK, um das Dialogfenster "LaserCyte Diagnose" aufzurufen.
- 4. Tippen Sie dann auf den Reiter **Verfahren** und tippen Sie auf **Ausschalten**.
- 5. Befolgen Sie bitte die Anweisungen am Bildschirm, um das Analysegerät auf den Ausschaltvorgang vorzubereiten.

### **Um das LaserCyte-Analysegerät neu zu starten**

- 1. Setzen Sie einen neuen Systemfilter ein (für ausführliche Anleitungen siehe "Auswechseln des Sterivex\* Filters" auf Seite D-2).
- 2. Schließen Sie die Systemreagenzsflasche und die Abfallflasche an ihre jeweilige Kappe im Reagenzfach an.
- 3. Setzen Sie das mit einer gelben Kappe versehene Reinigungsröhrchen in Position 4 des Ladefachs und ein leeres Entsorgungsröhrchen in Position 3 ein.
- 4. Schalten Sie das LaserCyte-Analysegerät mit dem Netzschalter auf der rechten Seite des Analysegerätes ein.
- 5. Tippen Sie im Hauptmenü der IDEXX VetLab Station auf die Schaltfläche **Geräte**.
- 6. Tippen Sie auf den Reiter **LaserCyte Dx** oder **LaserCyte** und dann auf **LaserCyte Diagnose**.
- 7. Tippen Sie auf OK, um das Dialogfenster "LaserCyte Diagnose" aufzurufen.
- 8. Tippen Sie dann auf den Reiter **Verfahren** und tippen Sie auf **Startup** (**Initialisieren**).

## **Ein-/Ausschalten des Analysegerätes**

Das LaserCyte-Analysegerät und die IDEXX VetLab Station sollten rund um die Uhr und sieben Tage die Woche eingeschaltet sein; wir empfehlen Ihnen jedoch, die IDEXX VetLab Station einmal pro Woche neu zu starten.

# **Ermittelte Parameter**

Das LaserCyte-Analysegerät liefert Ergebnisse für die folgenden Parameter† :

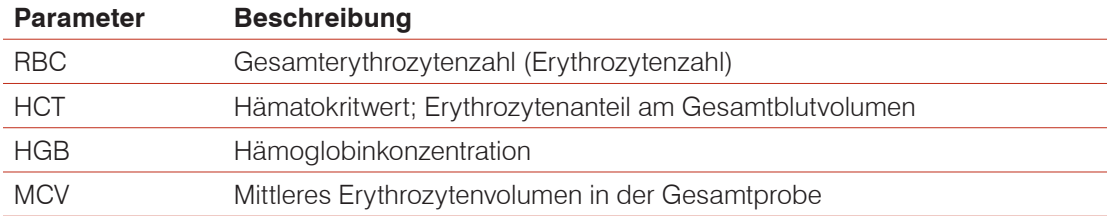

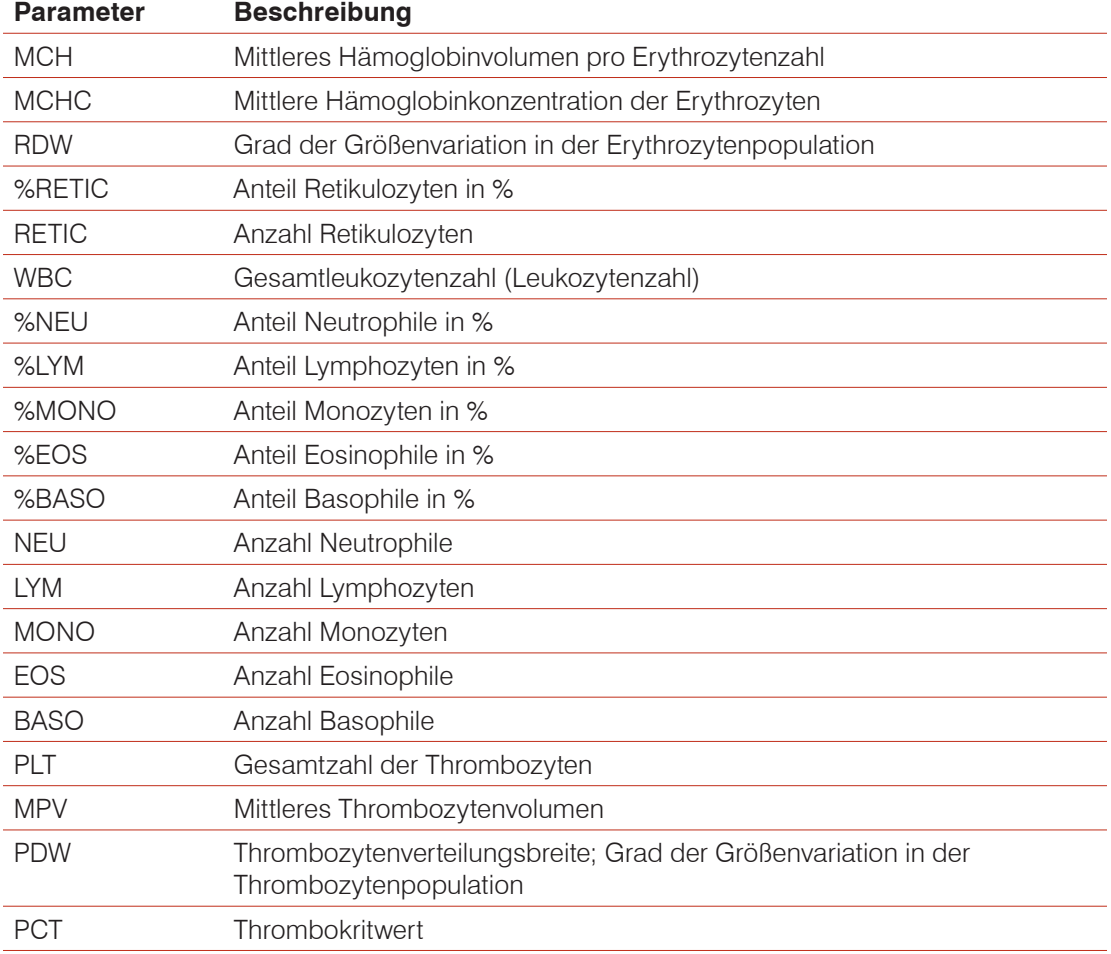

# **Ascites-/**

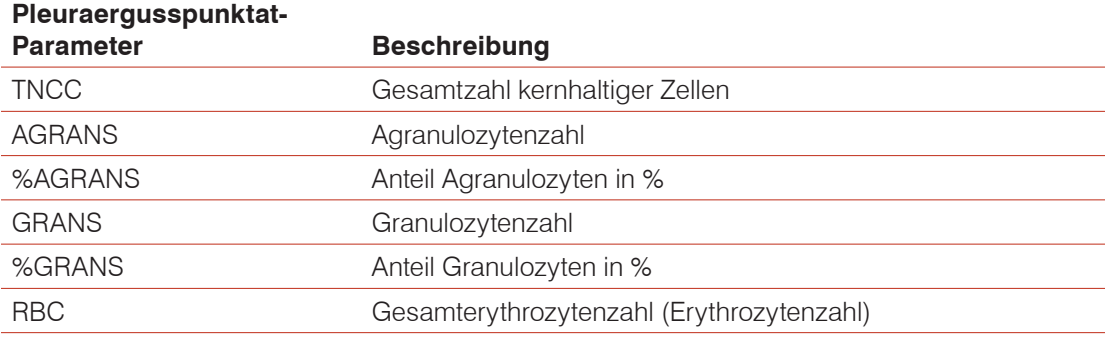

† Je nach Tierart kann die Anzahl der ermittelten Parameter variieren (so werden z. B. Retikulozyten nicht für Pferde ausgewiesen).

# <span id="page-16-0"></span>**Unterstützte Tierarten**

Mit dem LaserCyte Dx- und dem LaserCyte-Analysegerät kann Blut der folgenden Tierarten analysiert werden:

- Hund
- Katze
- Pferd
- Frettchen
- Schwein
- Minischwein

# **Unterstützte Probenarten**

Das Analysegerät unterstützt die folgenden Probenarten:

- Vollblut
- Abdominalflüssigkeit (nur Hund, Katze und Pferd)
- Pleuraergusspunktat (nur Hund, Katze und Pferd)

# <span id="page-17-0"></span>**Proben analysieren**

Das LaserCyte-Analysegerät erstellt eine komplette Blutbildanalyse (CBC) für jede von ihm verarbeitete Patientenblutprobe. Es sind vier verschiedene Arbeitsabläufe zur Analyse einer Probe auf dem LaserCyte-Analysegerät verfügbar:

• Schaltfläche **Probenanalyse** — Verwenden Sie diesen Arbeitsablauf, wenn kein Praxismanagement-System über die IDEXX SmartLink\* oder IDEXX InterLink\* Technologie an Ihrer IDEXX VetLab\* Station angeschlossen ist.

**Hinweis:** IDEXX SmartLink und IDEXX InterLink sind derzeit nicht in Deutschland, Österreich und der Schweiz verfügbar.

- **Liste "Pending" ("Ausstehend")** oder Liste "Census" ("Zählung") Verwenden Sie einen dieser Arbeitsabläufe, wenn ein Praxismanagement-System über die IDEXX SmartLink- oder IDEXX InterLink- Technologie an Ihrer IDEXX VetLab Station angeschlossen ist. Mit diesen Arbeitsabläufen sparen Sie Zeit, weil Sie keine Kundenund Patienteninformationen in die IDEXX VetLab Station einzugeben brauchen (da diese bereits in Ihr Praxismanagement-System eingegeben wurden).
- Symbol **"Betriebsbereit"** Verwenden Sie diesen Arbeitsablauf, wenn Sie die Probenanalyse anhand eines anderen Arbeitsablaufs begonnen haben, das Analysegerät zu jenem Zeitpunkt jedoch belegt war und die Probe nicht sofort analysiert werden konnte.

Für weitere Informationen zu diesen Arbeitsabläufen siehe *Bedienungsanleitung der IDEXX VetLab Station.*

### **Um eine Probe mit der Schaltfläche "Probenanalyse" zu analysieren**

- 1. Tippen Sie im Hauptmenü der IDEXX VetLab Station auf die Schaltfläche **Probenanalyse**.
- 2. Geben Sie die Kunden- und Patienteninformationen ein (die Felder, die ausgefüllt werden müssen, sind mit einem Sternchen gekennzeichnet) und tippen Sie auf **Weiter**.
- 3. Im Dialogfenster "Laborgeräte auswählen" wählen Sie den **Grund für die Untersuchung** aus.
- 4. Tippen Sie auf das Symbol für das **LaserCyte Dx** oder das **LaserCyte**-Analysegerät, um es zur Jobliste für die laufende Analyse hinzuzufügen.
- 5. Wählen Sie die gewünschte Probenart aus der Aufklappliste **Probenart** aus.
- 6. Bereiten Sie die Probe vor. **Das Probenröhrchen mindestens 8 mal vorsichtig schwenken**, um ein gründliches Mischen sicherzustellen.
- 7. Öffnen Sie auf dem LaserCyte-Analysegerät die rote Klappe des Ladefachs und führen Sie ein neues CBC5R-Röhrchen in Position 2 des Ladefachs ein. Setzen Sie dann das Probenröhrchen des Patienten in Position 1 ein und schließen Sie die Klappe.

**Wichtig:** Die Röhrchen müssen in die korrekte Position eingeführt werden; wird ein Röhrchen falsch eingesetzt, tritt ein Fehler auf.

8. Auf **Durchführen** tippen. Das LaserCyte-Analysegerät beginnt, die Patientenprobe automatisch zu verarbeiten und zu analysieren.

## Um eine Probe über die Liste "Pending" ("Ausstehend") zu analysieren

- 1. Tippen Sie im Hauptmenü der IDEXX VetLab Station auf einen Patientennamen in der Liste "Pending" ("Ausstehend") und tippen Sie dann auf **Durchführen** (unter der Liste "Pending").
- 2. Im Dialogfenster "Laborgeräte auswählen" wählen Sie den Grund für die Untersuchung aus.
- 3. Tippen Sie auf das Symbol für das **LaserCyte Dx** oder das **LaserCyte**-Analysegerät, um es zur Jobliste für die laufende Analyse hinzuzufügen.
- 4. Wählen Sie die gewünschte Probenart aus der Aufklappliste **Probenart** aus.
- 5. Bereiten Sie die Probe vor. **Das Probenröhrchen mindestens 8 mal vorsichtig schwenken**, um ein gründliches Mischen sicherzustellen.
- 6. Öffnen Sie auf dem LaserCyte-Analysegerät die rote Klappe des Ladefachs und führen Sie ein neues CBC5R-Röhrchen in Position 2 des Ladefachs ein. Setzen Sie dann das Probenröhrchen des Patienten in Position 1 ein und schließen Sie die Klappe.

**Wichtig:** Die Röhrchen müssen in die korrekte Position eingeführt werden; wird ein Röhrchen falsch eingesetzt, tritt ein Fehler auf.

7. Auf **Durchführen** tippen. Das LaserCyte-Analysegerät beginnt, die Patientenprobe automatisch zu verarbeiten und zu analysieren.

### Um eine Probe über die Liste "Census" ("Zählung") zu analysieren

- 1. Tippen Sie im Hauptmenü der IDEXX VetLab Station auf einen Patientennamen in der Liste "Census" ("Zählung") und tippen Sie dann auf **Durchführen** (unter der Liste "Census").
- 2. Im Dialogfenster "Laborgeräte auswählen" wählen Sie den Grund für die Untersuchung aus.
- 3. Tippen Sie auf das Symbol für das **LaserCyte Dx** oder das **LaserCyte**-Analysegerät, um es zur Jobliste für die laufende Analyse hinzuzufügen.
- 4. Wählen Sie die gewünschte Probenart aus der Aufklappliste **Probenart** aus.
- 5. Bereiten Sie die Probe vor. **Das Probenröhrchen mindestens 8 mal vorsichtig schwenken**, um ein gründliches Mischen sicherzustellen.
- 6. Öffnen Sie auf dem LaserCyte-Analysegerät die rote Klappe des Ladefachs und führen Sie ein neues CBC5R-Röhrchen in Position 2 des Ladefachs ein. Setzen Sie dann das Probenröhrchen des Patienten in Position 1 ein und schließen Sie die Klappe.

**Wichtig:** Die Röhrchen müssen in die korrekte Position eingeführt werden; wird ein Röhrchen falsch eingesetzt, tritt ein Fehler auf.

7. Auf **Durchführen** tippen. Das LaserCyte-Analysegerät beginnt, die Patientenprobe automatisch zu verarbeiten und zu analysieren.

### Um eine Probe mit dem Symbol "Betriebsbereit" zu analysieren

**Hinweis:** Um diesen Arbeitsablauf verwenden zu können, muss das LaserCyte Dx- oder das LaserCyte-Symbol im patientenspezifischen Jobstatus-Bereich (im Hauptmenü der IDEXX VetLab Station) mit dem Status "Betriebsbereit" erscheinen.

- 1. Tippen Sie im Hauptmenü der IDEXX VetLab Station auf das Symbol "Betriebsbereit" des **LaserCyte Dx** oder des **LaserCyte** im patientenspezifischen Jobstatus-Bereich. Daraufhin wird ein Dialogfeld mit Informationen zum ausgewählten Patienten und Optionen zum Starten oder Abbrechen der Probenanalyse angezeigt.
- 2. Bereiten Sie die Probe vor. **Das Probenröhrchen mindestens 8 mal vorsichtig schwenken**, um ein gründliches Mischen sicherzustellen.

<span id="page-19-0"></span>3. Öffnen Sie auf dem LaserCyte-Analysegerät die rote Klappe des Ladefachs und führen Sie ein neues CBC5R-Röhrchen in Position 2 des Ladefachs ein. Setzen Sie dann das Probenröhrchen des Patienten in Position 1 ein und schließen Sie die Klappe.

**Wichtig:** Die Röhrchen müssen in die korrekte Position eingeführt werden; wird ein Röhrchen falsch eingesetzt, tritt ein Fehler auf.

4. Tippen Sie auf **Durchlauf beginnen**. Das LaserCyte-Analysegerät beginnt, die Patientenprobe automatisch zu verarbeiten und zu analysieren.

### **Abbrechen einer Analyse, die geplant war, aber nicht verarbeitet wurde**

- 1. Tippen Sie in einem patientenspezifischen Jobstatus-Bereich auf das **LaserCyte Dx**- oder das **LaserCyte**-Symbol Betriebsbereit. Daraufhin wird ein Dialogfeld mit Informationen zum ausgewählten Patienten und zum ausgewählten Analysegerät angezeigt.
- 2. Tippen Sie auf **Durchlauf abbrechen**, um die geplante Probenanalyse für diesen Patienten abzubrechen. Das LaserCyte Dx- oder das LaserCyte-Symbol wird aus dem Jobstatus-Bereich entfernt.

### **Testergebnisse anzeigen**

Die Art und Weise, wie Sie die Testergebnisse anzeigen, hängt davon ab, ob Sie auf die gesamte Datenbank mit Patientenergebnissen zugreifen oder nur die Ergebnisse anzeigen möchten, die in den letzten drei Tagen erzeugt wurden.

### **Um Ergebnisse der letzten drei Tage anzuzeigen**

- 1. Tippen Sie in der Liste "Letzte Testergebnisse" auf den Namen des Patienten und tippen Sie dann auf **Anzeigen**.
- 2. Wählen Sie im Dialogfenster "Patientendaten:Testergebnisse" den Reiter **LaserCyte Dx** oder **LaserCyte**, um die Testergebnisse des Analysegerätes für den ausgewählten Patienten anzuzeigen.

### **Um alle Ergebnisse anzuzeigen**

- 1. Tippen Sie auf die Schaltfläche **Patientendaten**, tippen Sie auf den Patientennamen und dann auf **Ergebnisse anzeigen**.
- 2. Wählen Sie im Dialogfenster: "Ergebnisse auswählen" den Satz von Ergebnissen, den Sie anzeigen möchten, und tippen Sie dann auf **Ergebnisse anzeigen.**
- 3. Wählen Sie im Dialogfenster "Patientendaten:Testergebnisse" den Reiter **LaserCyte Dx** oder **LaserCyte**, um die Testergebnisse des Analysegerätes für den ausgewählten Patienten anzuzeigen.

## **Drucken der Testergebnisse**

Ergebnisse der Analysegeräte werden automatisch an die IDEXX VetLab Station gesendet und in der Krankenakte des entsprechenden Patienten abgespeichert. Der diagnostische Ergebnisbericht ist ein zusammenfassender Bericht aller Testergebnisse einer Laboranfrage für diesen Patienten an einem bestimmten Tag.

Patiententestergebnisse können jedes Mal, wenn ein Satz von Ergebnissen angezeigt wird, automatisch oder bei Bedarf manuell ausgedruckt werden. Für weitere Informationen siehe *Bedienungsanleitung der IDEXX VetLab Station*.

# <span id="page-20-0"></span>**Reagieren auf eine Alarmmeldung**

Wenn in einem Analysegerät ein Problem auftritt, erscheint rechts oben in der IDEXX VetLab Station-Titelzeile eine Alarmmeldung. Wenn Sie sich im Hauptmenü befinden, erscheint das Symbol des betroffenen Analysegerätes außerdem mit dem Status "Alarm".

### **Um eine Alarmmeldung über das Hauptmenü anzuzeigen**

Tippen Sie auf das Symbol des Analysegerätes oder tippen Sie auf die Alarmmeldung in der Titelzeile, um die Alarmmeldung anzuzeigen. Befolgen Sie die in der Alarmmeldung angegebenen Anweisungen.

## **Um eine Alarmmeldung über einen beliebigen Bildschirm der IDEXX VetLab Station anzuzeigen**

Tippen Sie auf die Alarmmeldung in der Titelzeile.

# **Anzeigen und Drucken der Punktdiagramme mit Patientenergebnissen**

Sie können das Drucken der Punktdiagramme mit Patientenergebnissen aktivieren bzw. deaktivieren; Punktdiagramme werden jedoch immer mit den Ergebnissen am Bildschirm "Ergebnisse" der IDEXX VetLab\* Station angezeigt.

- 1. Tippen Sie im Hauptmenü der IDEXX VetLab Station auf die Schaltfläche **Einstellungen**.
- 2. Tippen Sie auf den Reiter **Berichte**.
- 3. Um das Drucken der Punktdiagramme mit Patientenergebnissen zu aktivieren, wählen Sie bitte das Kontrollkästchen **Drucken der LaserCyte-Punktdiagramme mit Patientenergebnissen**. ODER

Um das Drucken der Punktdiagramme mit Patientenergebnissen zu deaktivieren, entfernen Sie bitte die Markierung des Kontrollkästchens **Drucken der LaserCyte-Punktdiagramme mit Patientenergebnissen**.

4. **OK** antippen.

# <span id="page-21-0"></span>**Übersicht**

Die Qualität der Testergebnisse aus Ihrem Referenzlabor oder aus Ihrer eigenen Praxis wird von der Qualität der Proben, die Sie für das Labor/das Analysegerät bereitstellen, beeinflusst. Es ist deshalb sehr wichtig, dass Sie die Proben immer korrekt vorbereiten. In diesem Kapitel finden Sie Anleitungen hinsichtlich der Vorbereitung von Qualitätsproben, der Reihenfolge der Entnahme usw.

Wir empfehlen Ihnen, sich gründlich mit den folgenden Hinweisen vertraut zu machen. Falls Sie irgendwelche Fragen zur Probenvorbereitung haben, wird der Technische Kundendienst von IDEXX Sie gerne unterstützen (für weitere Informationen siehe "Kontaktinformationen des Technischen Kundendienstes von IDEXX" auf den Seiten F-3–F-4).

- **Verwenden Sie Spritzen und Kanülen nur einmal Stumpfe Kanülen** können Blutgefäße verletzen und zur Zerstörung von Zellen, zu Hämolyse und Thrombozytenaktivierung führen, und zwar insbesondere bei Katzen.
- **• Verwenden Sie ein geeignetes Blutgefäß und eine zweckmäßige Kanülengröße** Verwenden Sie ein Blutgefäß, das die Entnahme einer ausreichenden Menge Blut in das ausgewählte Röhrchen oder die ausgewählte Spritze ermöglicht. Wählen Sie eine für die Tierart zweckmäßige Kanülengröße aus.
- Gehen Sie bei der Blutentnahme vorsichtig vor Das Überschreiten der normalen Blutströmung kann zu einem Gefäßkollaps führen, was dem Tier Schmerzen bereiten und eine Hämolyse verursachen kann.
- **Mischen Sie die Probe so schnell wie möglich mit EDTA Bei Verwendung** einer Spritze und einer Kanüle durchstechen Sie den Gummistopfen auf dem IDEXX VetCollect\* Röhrchen und lassen Sie die Probe ohne zusätzlichen Druck in das Röhrchen saugen. Entfernen Sie, wenn nötig, die Kappe vom Röhrchen, ziehen Sie die Kanüle von der Spritze ab und überführen Sie 500 - 1500 μl Probe in das Röhrchen. Falls notwendig, drücken Sie den Kolben vorsichtig, damit der Blutfluss beginnt, und überführen Sie 0,5–1,5 ml Probe in das Röhrchen.

**Wichtig:** Mischen Sie die EDTA-Probe sofort durch vorsichtiges, mindestens 8-maliges Schwenken.

- **• Überprüfen Sie das korrekte Proben-EDTA-Verhältnis**  Füllen Sie das Röhrchen bis zur richtigen Füllhöhe, die für ein ausreichendes Vermischen mit EDTA erforderlich ist. Eine Überfüllung führt zu Gerinnung; wenn zu wenig Probenmaterial vorhanden ist, werden falsche Hämatokrit- und Hämoglobinwerte gemessen. Angaben zu den korrekten Probenmengen finden Sie in den Packungsbeilagen der jeweiligen Hersteller.
- **• Analysieren Sie die Probe so schnell wie möglich**  Für optimale Ergebnisse empfehlen wir Ihnen, die Probe so schnell wie möglich zu analysieren. Selbst wenn Blutproben gekühlt werden, kann ihre Qualität schon nach 4 Stunden abnehmen.
- **• Entsorgen Sie stark hämolysierte Proben** Eine Hämolyse kann die RBC- und HcT-Ergebnisse beeinträchtigen.Eine persistente Hämolyse kann auf einen Krankheitszustand zurückzuführen sein.
- **Entsorgen Sie geronnene Proben und nehmen Sie eine neue Entnahme vor Das** Vorhandensein von Gerinnseln führt zu ungültigen Ergebnissen, außer für Hämatokrit.

In der Tabelle auf den Seiten C-2–C-4 finden Sie eine Liste der verschiedenen Probenarten, die mit dem jeweiligen IDEXX VetLab\* Analysegerät durchgeführt werden können. In der Tabelle werden die Probenvolumen aufgeführt, die für jede Probenart erforderlich sind, und es wird angegeben, wie die Probe vorbereitet wird.

<span id="page-22-0"></span>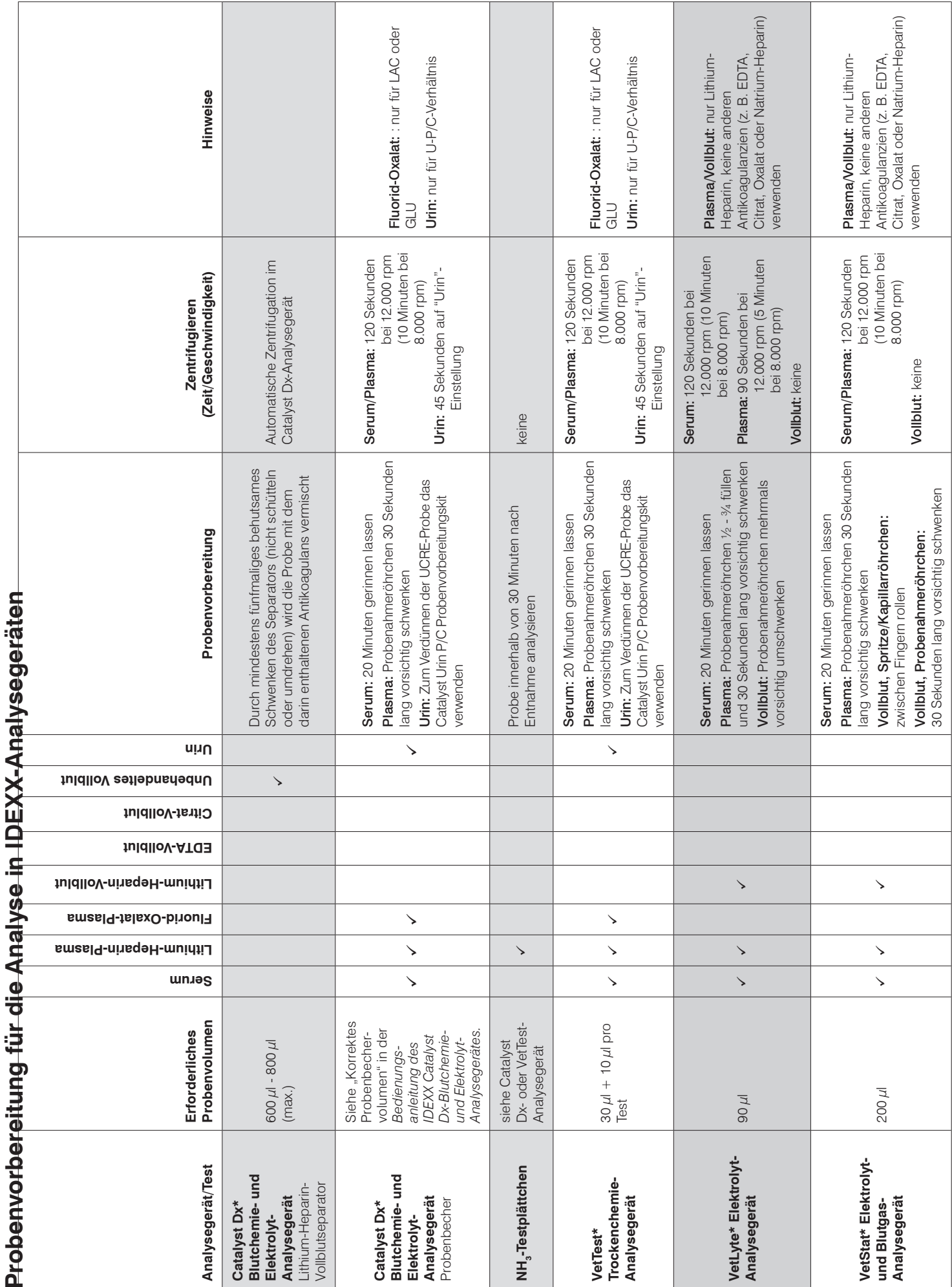

t

ž

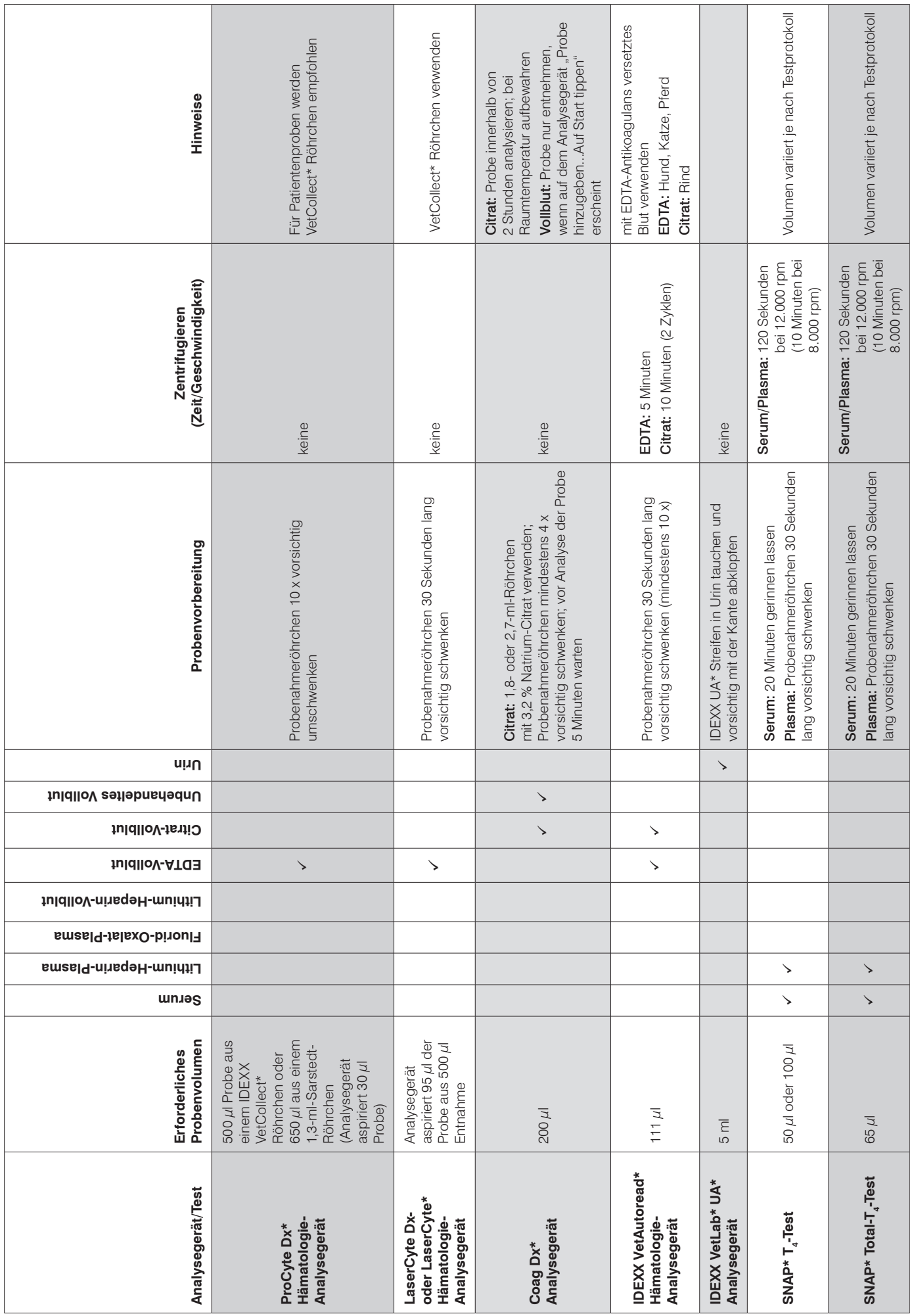

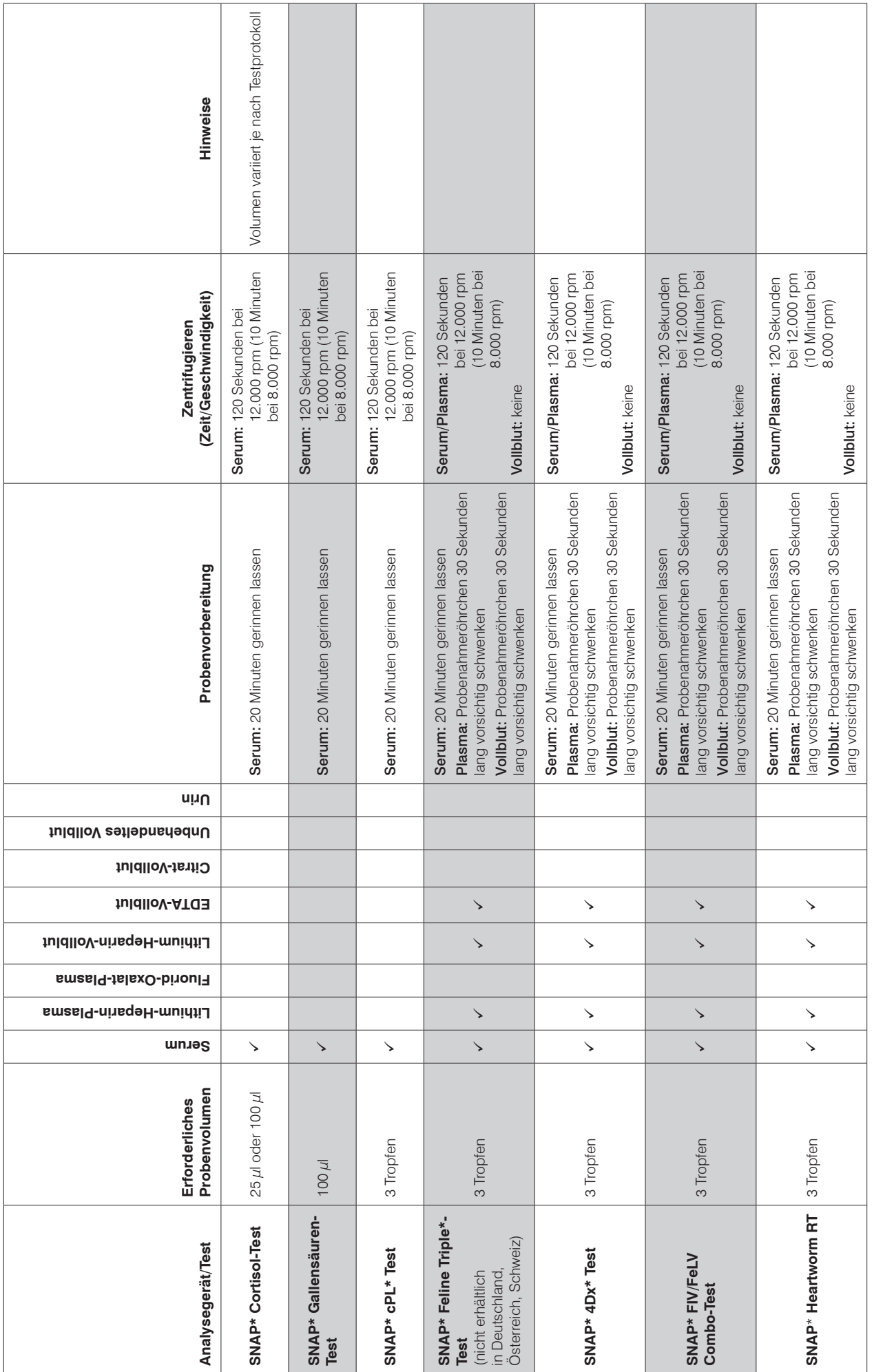

# <span id="page-25-0"></span>**Automatische Wartung**

Das LaserCyte\* Analysegerät führt verschiedene automatische Wartungsvorgänge durch, um die internen Komponenten des Analysegerätes sauber zu halten.

- Nach jeder Probenanalyse führt das LaserCyte-Analysegerät einen automatischen Wartungsvorgang durch, um sicherzustellen, dass das System gereinigt und der Prime-Vorgang für die nächste Probe durchgeführt ist.
- Alle vier Stunden zirkuliert Systemreagenz durch die Schläuche des Analysegerätes, um das System zu spülen.
- Alle 24 Stunden führt das Analysegerät einen Spüldurchlauf mit Systemreagenz durch, um eine Ansammlung von Fremdkörpern im Gerät zu vermeiden.
- Nach jeweils 20 Probenanalysen führt das Gerät einen umfassenden enzymatischen Reinigungsvorgang durch, um das System zu spülen und Proteinablagerungen zu vermeiden. Der Vorgang dauert fast eine Stunde und wird standardmäßig um 02:00 nachts ausgeführt; die Uhrzeit kann jedoch auf den für Ihre Praxis am besten geeigneten Zeitpunkt eingestellt werden.

# **Reinigung des Gehäuses**

Ziehen Sie vor der Reinigung des Analysegerätes immer das Stromkabel aus der Steckdose.

Reinigen Sie das Äußere des Analysegerätes mit einem feuchten (nicht nassen), fusselfreien Tuch. Fett lässt sich mit einem milden Desinfektionsmittel oder milder flüssiger Seife entfernen. Verwenden Sie keines der folgenden Produkte in der Nähe des Analysegerätes: organische Lösungsmittel, Reinigungsmittel auf Ammoniakbasis, Filzstifte, Sprühdosen mit flüchtigen Flüssigkeiten, Insektizide, Poliermittel oder Lufterfrischer.

Vermeiden Sie es, Proben, Chemikalien, Reinigungsmittel, Wasser oder andere Flüssigkeiten auf oder im Analysegerät zu verschütten.

**Hinweis:** Staub und Tierhaare können zu Fehlfunktionen des Analysegerätes führen. Stauben Sie das Analysegerät und die umliegenden Oberflächen regelmäßig mit einem feuchten Tuch ab.

# **Reinigung des Luftfilters**

Der Luftfilter sollte einmal pro Woche gereinigt werden, um Ablagerungen zu vermeiden, die zu einer erhöhten Innentemperatur des Analysegerätes führen können. Die Position der Luftfilter variiert je nach Analysegerät, das Sie verwenden:

- LaserCyte<sup>\*</sup> Der Luftfilter befindet sich rechts unten auf der Vorderseite des Analysegerätes.
- **LaserCyte\* Dx** Die Luftfilter befinden sich rechts unten auf der Vorderseite und rechts auf der Rückseite des Analysegerätes.

Die Luftfilter sollten einmal wöchentlich gereinigt werden.

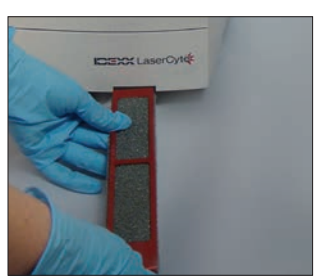

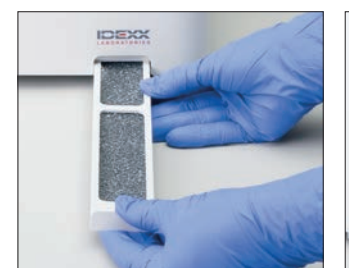

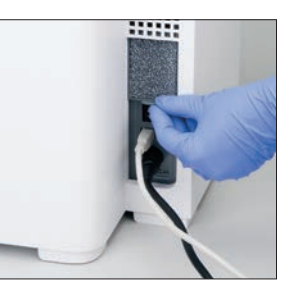

**LaserCyte LaserCyte Dx**

# <span id="page-26-0"></span>**Leeren der Abfallflasche**

Das LaserCyte-Analysegerät wird mit einer Abfallflasche geliefert, die im Reagenzfach an eine fest montierte Füllstandsmesskappe geschraubt wird. Im LaserCyte Dx- oder LaserCyte-Symbol im Hauptmenü der IDEXX VetLab Station wird der Status "Alarm" angezeigt, wenn die Abfallflasche geleert werden muss.

**Hinweis:** Es wird empfohlen, die Abfallflasche zu leeren, wenn ein neues LaserCyte CBC5R-Testkit eingesetzt wird.

## **Zum Leeren der Abfallflasche**

- 1. Schrauben Sie die Flasche von der Füllstandsmesskappe auf der linken Seite des Reagenzfachs ab.
- 2. Entsorgen Sie Flüssigkeitsabfall in Übereinstimmung mit Ihren Standardverfahren zur Entsorgung biomedizinischer Abfälle.
- 3. Schrauben Sie die Abfallflasche wieder an die Füllstandsmesskappe an und stellen Sie die Flasche in das Reagenzfach.

# **Auswechseln des Sterivex\* Filters**

- 1. Tippen Sie im Hauptmenü der IDEXX VetLab Station auf die Schaltfläche **Geräte**.
- 2. Tippen Sie auf den Reiter **LaserCyte Dx** oder **LaserCyte**, dann auf **LaserCyte Diagnose** und auf **OK** (in der Warnmeldung), und tippen Sie anschließend auf **Filter ersetzen**.
- 3. Befolgen Sie die Anweisungen am Bildschirm.
- 4. Öffnen Sie das Reagenzfach und entfernen Sie die Kappen von der Reagenz- und der Abfallflasche. Schieben Sie die Kappen beiseite.
- 5. Entfernen Sie die Systemreagenz- und die Abfallflasche sowie die Schale aus dem Fach. Platzieren Sie die Kappen so, dass sie dem Filter und den Filterschläuchen in der hinteren rechten Ecke des Fachs nicht im Weg sind.
- 6. Legen Sie ein saugfähiges Tuch in das Fach.
- 7. Entfernen Sie den Filter, ohne die Filterschläuche zu lösen, von seiner Klemme, indem Sie ihn von hinten halten und nach vorne herausziehen.
- 8. Lösen Sie die Filterschläuche, indem Sie das obere und das untere Anschlussstück entgegen dem Uhrzeigersinn drehen. Entsorgen Sie den gebrauchten Filter.
- 9. Befestigen Sie die Filterschläuche wieder an ihren jeweiligen Anschlussstücken am neuen Filter. Ziehen Sie sie durch Drehen im Uhrzeigersinn fest. Bringen Sie den Filter wieder in der Klammer an.

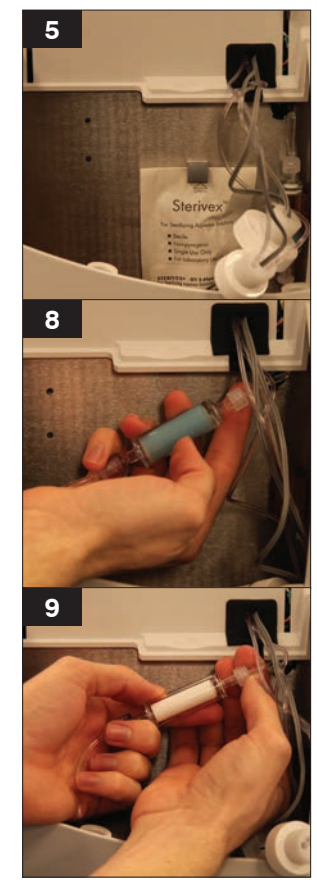

**Hinweis:** Das obere und das untere Anschlussstück des Filters sind unterschiedlich. Der Filter lässt sich nur in einer Richtung einsetzen.

- 10. Entfernen Sie das saugfähige Tuch und die Kappen aus dem Fach. Platzieren Sie die Schale mit den beiden Flaschen wieder im Fach.
- 11. Führen Sie die Kappen wieder in die entsprechende Flasche ein und ziehen Sie sie durch Drehen im Uhrzeigersinn fest. Schließen Sie die Klappe des Fachs.

# <span id="page-27-0"></span>**Software aktualisieren**

IDEXX stellt regelmäßig eine kostenlose Aktualisierung der Gerätesoftware für Sie bereit. Diese Aktualisierungen umfassen unter Umständen neue Funktionen. Lesen Sie die in jeder neuen Version enthaltenen Hinweise zur Software aufmerksam durch.

Für ausführliche Anweisungen zur Aktualisierung siehe Gebrauchsanweisung der Aktualisierungs-CD.

# <span id="page-28-0"></span>**Abweichungen der Ergebnisse**

### **Von einem kommerziellen Labor oder anderen Geräten**

Der Vergleich von Ergebnissen aus verschiedenen Laboren, die möglicherweise verschiedene Geräte oder Methoden anwenden, ist im günstigsten Fall unpräzise. Etwaige Vergleiche sollten mit derselben Probe durchgeführt werden, die "geteilt", unter ähnlichen Bedingungen gelagert und ungefähr zur selben Zeit getestet wurde. Falls der Zeitraum zwischen den Analysen der Probe zu lang ist, kann die Probe veralten. So ändern sich z. B. die MCV-Werte, da die Zellen zu Schwellung neigen. Vergleichen Sie alle Ergebnisse mit den Referenzbereichen von IDEXX oder dem des kommerziellen Labors (so weit erforderlich). Jedes Ergebnis sollte im selben Verhältnis zum Referenzbereich seiner Methode stehen. So sollte beispielsweise eine Probe, die ein LaserCyte\* Ergebnis angibt, das leicht unter dem Referenzbereich liegt, ein Laborergebnis angeben, das leicht unter dem Referenzbereich des Labors liegt.

### **Von Ihren eigenen Erwartungen**

Falls Sie Ergebnisse erhalten, die bei einem bestimmten Patienten nicht Ihren Erwartungen entsprechen, erwägen Sie Folgendes:

- Gab es bei der entnommenen Probe irgendwelche Anomalien (z. B. Hämolyse, Lipämie oder war der Patient sehr gestresst), welche die festgestellten Abweichungen verursacht haben könnten?
- Um wie viel liegt das Ergebnis außerhalb des Referenzbereiches? Je schmaler der Referenzbereich, desto bedeutender sind auch geringfügige Abweichungen.
- Kann es sein, dass Behandlungen oder Medikamente, die der Patient möglicherweise einnimmt, die Ergebnisse beeinflusst haben?
- Waren die Ergebnisse markiert und gab es Parameter, die mit einem Sternchen (\*) oder einem Kleiner-als-Zeichen (<) gekennzeichnet waren?
- Gibt es klinische Befunde, die die Ergebnisse stützen? Unerwartet veränderte Ergebnisse werden normalerweise von anderen Anzeichen begleitet.
- Ist das Ergebnis biologisch signifikant oder ist dies möglicherweise der Fall?
- Welche anderen Tests oder Verfahren könnten verwendet werden, um dieses Ergebnis zu bestätigen oder zu verwerfen?

Alle Laborergebnisse müssen im Zusammenhang mit der Krankengeschichte, den klinischen Symptomen und den Ergebnissen von zusätzlichen Tests interpretiert werden.

# **Interpretation der Meldungscodes**

In den gedruckten Testergebnissen erscheinen Meldungscodes, wenn es Probleme bei der Analyse der Probe gegeben hat. Sie können auswählen, ob Sie nur den Meldungscode (z. B. WD) oder den gesamten Text der Meldung ausdrucken möchten.

Sie können diese Einstellungen ändern, indem Sie im Hauptmenü auf die Schaltfläche **Einstellungen** und anschließend auf den Reiter **Berichte** tippen und aus den Optionen für die Meldung Hämatologie entweder **Volltext** oder **Kurzer Text** auswählen.

## **Probenmeldungscodes**

Grenzwertige Ergebnisse werden mit einem Sternchen (\*) oder einem Kleiner-als-Zeichen (<) gekennzeichnet, d. h., dass weitere Untersuchungen erforderlich sind.

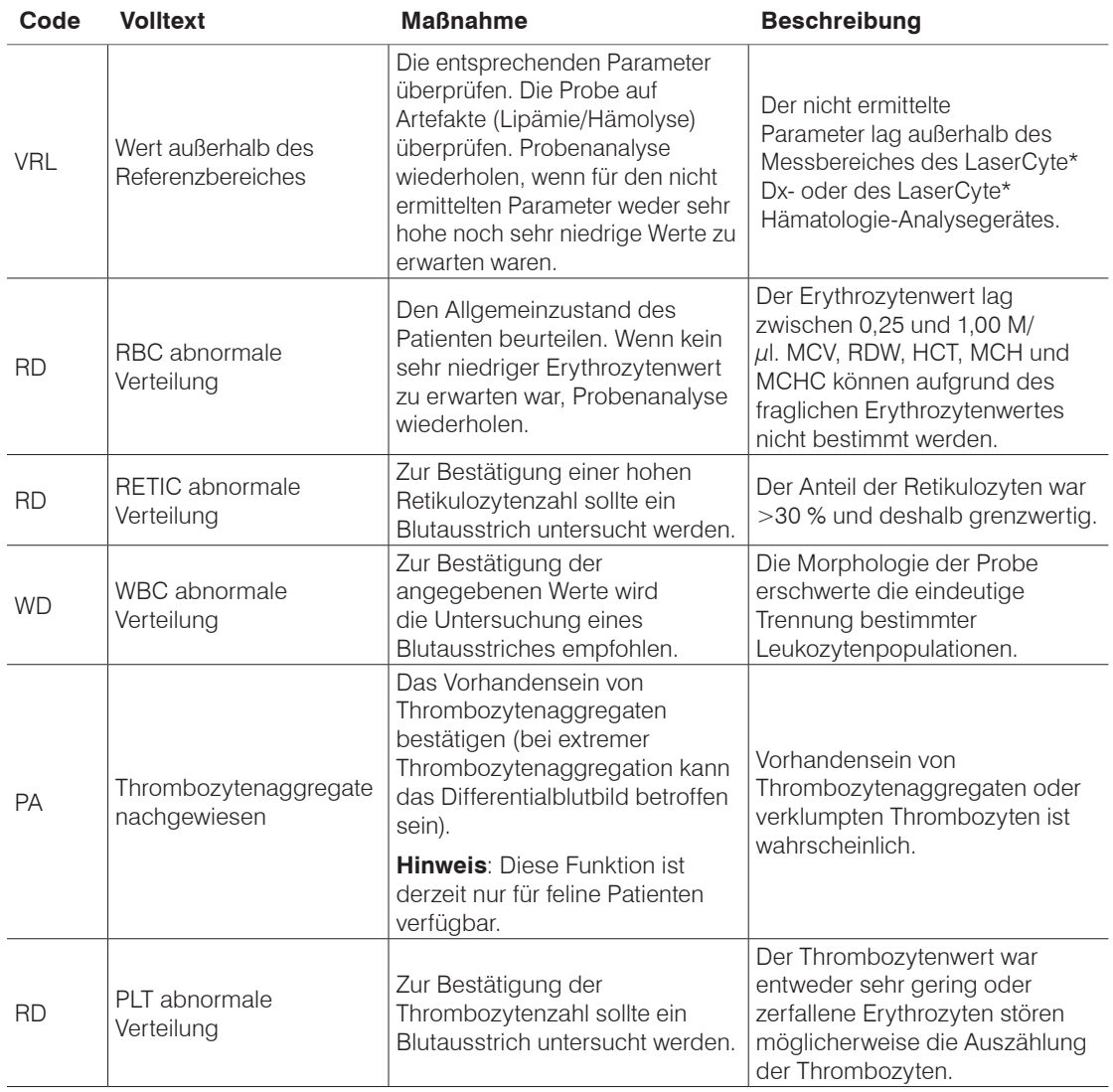

# **Gerätemeldungscodes**

Grenzwertige Ergebnisse werden mit einem Sternchen (\*) oder einem Größerzeichen (>) gekennzeichnet, d. h., dass weitere Untersuchungen erforderlich sind.

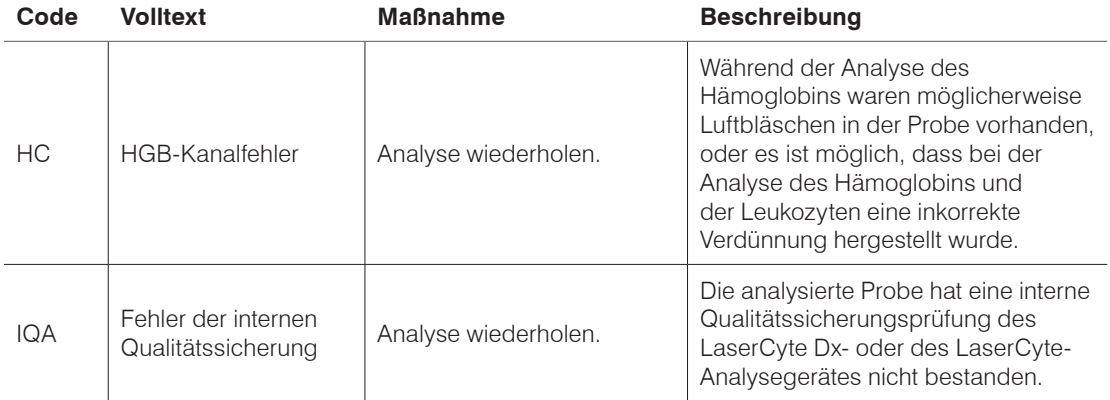

<span id="page-30-0"></span>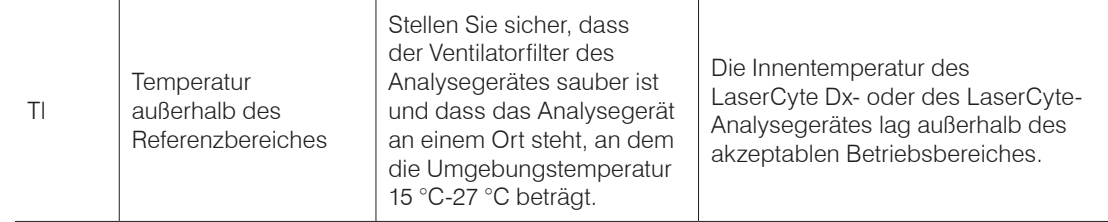

# **Übermittlung von Daten an den Technischen Kundendienst von IDEXX**

Der IDEXX SmartService\* ermöglicht unseren speziell geschulten Kundendienstmitarbeitern den Fernzugriff auf Ihre Geräte. Der Service überwacht außerdem die Leistung Ihrer Geräte. Wenn Sie nicht über die Lösungen des IDEXX SmartService verfügen, finden Sie im Reiter "Daten" im Dialogfenster "LaserCyte Diagnose" verschieden Funktionen, die Ihnen beim Drucken und Exportieren von Daten für den Technischen Kundendienst von IDEXX helfen, darunter:

- **• Ausdrucken**  Ermöglicht Ihnen, ein Punktdiagramm zu drucken, das der Technische Kundendienst von IDEXX verwenden kann, um Sie bei der Fehlerbehebung zu unterstützen.
- **Übertragen** Ermöglicht Ihnen, Daten auf eine CD-R zu übertragen, die der Technische Kundendienst von IDEXX zur Fehlerbehebung verwenden kann.
- **Leistungsbericht drucken** Ermöglicht Ihnen, einen Bericht mit Trenddaten aus einer größeren Anzahl von Probenanalysen und den letzten drei Punktdiagrammen zu drucken. Dieser Bericht ist für die Überprüfung der Leistung des Analysegerätes hilfreich.

### Um auf den Reiter "Daten" im Dialogfenster "LaserCyte Diagnose" **zuzugreifen**

- 1. Tippen Sie im Hauptmenü auf die Schaltfläche **Geräte**.
- 2. Tippen Sie im Dialogfenster "Geräte" auf den Reiter LaserCyte Dx oder LaserCyte.
- 3. Tippen Sie auf **LaserCyte Diagnose** und auf **OK** (in der Warnmeldung).
- 4. Tippen Sie auf den Reiter **Daten**.
- 5. Befolgen Sie die Anweisungen auf der IDEXX VetLab Station.

**Wichtig:** Verwenden Sie diese Funktionen nur mit Unterstützung des Technischen Kundendiensts von IDEXX.

## **Konfigurieren des Systems**

Im Reiter "Systemkonfiguration" im Dialogfenster "LaserCyte Diagnose" finden Sie Optionen, die vom Technischen Kundendienst von IDEXX zur Fehlerbehebung verwendet werden können.

### Um auf den Reiter "Systemkonfiguration" im Dialogfenster "LaserCyte **Diagnose" zuzugreifen**

- 1. Tippen Sie im Hauptmenü auf die Schaltfläche **Geräte**.
- 2. Tippen Sie im Dialogfenster "Geräte" auf den Reiter LaserCyte Dx oder LaserCyte.
- 3. Tippen Sie auf **LaserCyte Diagnose** und auf **OK** (in der Warnmeldung).
- 4. Tippen Sie auf den Reiter **Systemkonfiguration**.

**Wichtig:** Verändern Sie diese Einstellung erst nach vorhergehender Rücksprache mit dem Technischen Kundendienst von IDEXX.

# <span id="page-31-0"></span>**Installation des LaserCyte\* Analysegerätes**

- Platzieren Sie das Analysegerät so, dass der Netzschalter und das Stromkabel leicht zugänglich sind.
- Das Analysegerät muss an einem gut belüfteten Ort, vor Wasser, Staub und direkter Sonneneinstrahlung geschützt installiert werden. Platzieren Sie das Analysegerät nicht an einem Ort, an dem die Gefahr von Wasserspritzern besteht. Das Gerät sollte an einem Ort aufgestellt werden, der ausreichend Raum für eine sichere Bedienung bietet. Wenn weitere Geräte daran angeschlossen oder damit verbunden werden müssen, wird zusätzlicher Raum auf dem Arbeitstisch benötigt.
- Das Analysegerät muss auf einer ebenen Fläche platziert werden.
- Installieren Sie das Gerät nicht in einem Bereich, der übermäßiger Temperatur oder Vibrationen ausgesetzt ist.
- Installieren Sie das Gerät nicht an Orten, an denen Chemikalien gelagert werden oder an denen sich Gase bilden können.
- Verwenden Sie dieses Gerät nicht in einer Arbeitsumgebung, in der elektrisch leitfähige oder entzündliche Gase, einschließlich Sauerstoff, Wasserstoff und Anästhetika vorhanden sind.

### **Um das Analysegerät zu installieren**

1. Stellen Sie das LaserCyte-Analysegerät am vorgesehenen Ort auf. Vergewissern Sie sich, dass im Bereich des Analysegerätes ausreichend Arbeitsfläche und Raum (46 cm auf allen Seiten) vorhanden ist und dass das Gerät nicht in der Nähe von Einrichtungen mit übermäßiger Wärmeentwicklung steht.

**Hinweis:** Das LaserCyte-Analysegerät ist über ein USB-Kabel mit dem Computer der IDEXX VetLab\* Station verbunden. Stellen Sie sicher, dass die Geräte so nahe zueinander aufgestellt sind, dass das Kabel an beide Geräte angeschlossen werden kann.

- 2. Öffnen Sie die Klappe des Ladefachs und führen Sie das Entsorgungsröhrchen in Position 3 und das Röhrchen mit enzymatischer Waschflüssigkeit in Position 4 ein und schließen Sie die Klappe.
- 3. Öffnen Sie die Klappe des Reagenzfachs, schließen Sie die Systemreagenzsflasche an die entsprechende Füllstandsmesskappe im Reagenzfach an und schließen Sie die Klappe des Reagenzfachs.
- 4. Schließen Sie das Stromkabel am Netzgerät an.
- 5. Schließen Sie das Netzgerät am Analysegerät an.
- 6. Schließen Sie das USB-Kabel am LaserCyte-Analysegerät und das andere Ende des Kabels am Computer der IDEXX VetLab Station an.
- 7. Stecken Sie das Stromkabel in eine freie Steckdose.
- 8. Vergewissern Sie sich, dass die IDEXX VetLab Station eingeschaltet ist und schalten Sie dann das LaserCyte mit dem Kippschalter auf der rechten Seite des Analysegerätes ein.

<span id="page-32-0"></span>9. Wenn das LaserCyte Dx\* oder das LaserCyte\* Symbol im Hauptmenü der IDEXX VetLab-Station mit dem grünen Status "Bereit" angezeigt wird, tippen Sie auf Geräte, auf **LaserCyte Diagnose** und dann auf **Initialisieren**, um den Initialisierungsvorgang zu starten.

**Hinweis:** Während des Initialisierungsvorgangs werden die Flüssigkeiten des Analysegerätes vorbereitet; dies dauert etwa 50 Minuten.

10. Sobald der Initialisierungsvorgang beendet ist, schließen Sie im Reagenzfach eine neue Systemreagenzflasche an und führen Sie ein neues Entsorgungs- und ein neues enzymatisches Reinigungsröhrchen in das Ladefach ein.

# **Technical Specifications**

## **Lasereinrichtung der Klasse 1**

Dieses Gerät erfüllt die folgenden Normen:

- FDA Standard 21 CFR 1040.10
- IEC 60825-1, Ausg. 2.0, 2007, Sicherheit von Lasereinrichtungen Teil 1: Klassifizierung von Anlagen und Anforderungen

### **Maximale Betriebsgrenzen**

Anschluss des Produkts (Überspannung): Kategorie II

Verschmutzungsgrad: 2

Höhe: bis 2.000 m

Temperatur: 15 °C-27 °C

Relative Luftfeuchtigkeit: 80 %

# <span id="page-33-0"></span>**Kontaktinformationen des Technischen Kundendienstes von IDEXX**

IDEXX-Außendienstmitarbeiter:

Telefon/Mailbox:

### **USA**

IDEXX Laboratories, Inc. One IDEXX Drive Westbrook, Maine 04092 USA

Gebührenfreier Technischer Kundendienst............................. 1-800-248-2483 Haupttelefonnummer................. 1-207-556-0300 Gebührenfreie Faxnummer....... 1-800-248-3010 idexx.com

### **Niederlande**

IDEXX Europe B.V. Scorpius 60 Building F 2132 LR Hoofddorp Niederlande

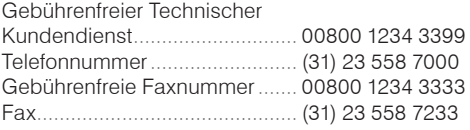

www.idexx.nl

#### **Frankreich**

IDEXX S.A.R.L. Bâtiment Floride - Eragny Parc 11 Allée Rosa, Luxembourg 95610 Eragny, sur Oise Frankreich

Gebührenfreier Technischer Kundendienst............................. 0800 433 999 Telefonnummer.......................... (33) 1 34 32 62 00 Fax.............................................. (33) 1 34 30 02 08

www.idexx.fr

### **Deutschland/Österreich/Schweiz**

IDEXX GmbH Mörikestraße 28/3 D-71636 Ludwigsburg Deutschland

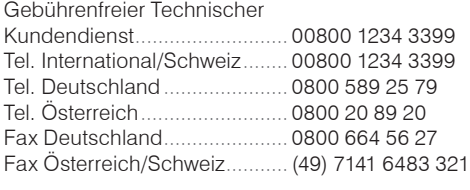

www.idexx.de / www.idexx.at / www.idexx.ch

#### **Italien**

IDEXX Laboratories Italia, S.r.l. Via Guglielmo Silva , 36 – 20149 Milano (MI) Italien

Gebührenfreier Technischer Kundendienst............................. 00800 1234 3399 Telefonnummer.......................... (39) 02 319 20 31 Fax.............................................. (39) 02 319 20 347

www.idexx.it

### **Spanien**

IDEXX Laboratorios, S.L. c/ Plom, n° 2–8, 3° 08038 Barcelona Spanien Gebührenfreier Technischer Kundendienst............................. 00800 1234 3399 Telefonnummer.......................... (34) 93 414 26 08 Fax.............................................. (34) 93 414 74 78

www.idexx.es

### **UK**

IDEXX Laboratories Ltd. Milton Court, Churchfield Road Chalfont St Peter Buckinghamshire SL9 9EW UK

Gebührenfreier Technischer Kundendienst............................. 00800 1234 3399

Telefonnummer.......................... (44) 01753 891 660 Fax.............................................. (44) 01753 891 520

www.idexx.co.uk

#### **Australien**

IDEXX Laboratories Pty. Ltd. Metro Centre Unit 20, 30-46 South Street Rydalmere, New South Wales 2116 Australien

Gebührenfreier Technischer Kundendienst............................. 1300 44 33 99 Telefonnummer.......................... (61) 2 9898 7300 Fax.............................................. (61) 2 9898 7302

www.idexx.com.au

### **Kanada**

IDEXX Laboratories Canada Corporation C/O Apple Express 5055 Satellite Drive, Unit 5 Mississauga, ON L4W 5K7 Kanada Gebührenfreier Technischer Kundendienst............................. 1-800-248-2483 Telefonnummer.......................... 1-905-602-9499 Gebührenfreie Faxnummer....... 1-800-248-3010 Fax.............................................. 1-905-602-6640 idexx.ca

### **Japan**

IDEXX Laboratories KK 3-3-7 Kitano, Mitaka-shi, Tokyo 181-8608 Japan

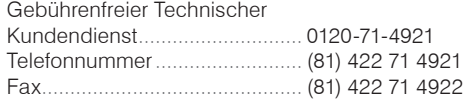

www.idexx.co.jp